## OptiPlex 7040 — **Малый форм**-**фактор Руководство по эксплуатации**

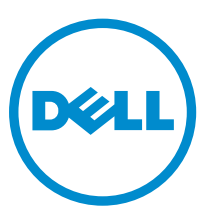

**нормативная модель**: D11S **нормативный тип**: D11S001

## **Примечания**, **предупреждения и предостережения**

**ПРИМЕЧАНИЕ**: Указывает на важную информацию, которая поможет использовать компьютер более эффективно.

**ОСТОРОЖНО**: **ПРЕДУПРЕЖДЕНИЕ**. **Указывает на опасность повреждения оборудования или**  Λ **потери данных и подсказывает**, **как этого избежать**.

**ПРЕДУПРЕЖДЕНИЕ**: **Указывает на риск повреждения оборудования**, **получения травм или на**  ⚠ **угрозу для жизни**.

**©** Dell Inc., 2015 **г**. **Все права защищены**. Данное изделие защищено американскими и международными законами об авторских правах и интеллектуальной собственности. Dell™ и логотип Dell являются товарными знаками корпорации Dell в Соединенных Штатах и (или) других странах. Все другие товарные знаки и наименования, упомянутые в данном документе, могут являться товарными знаками соответствующих компаний.

2015 - 11

Ред. A00

# Содержание

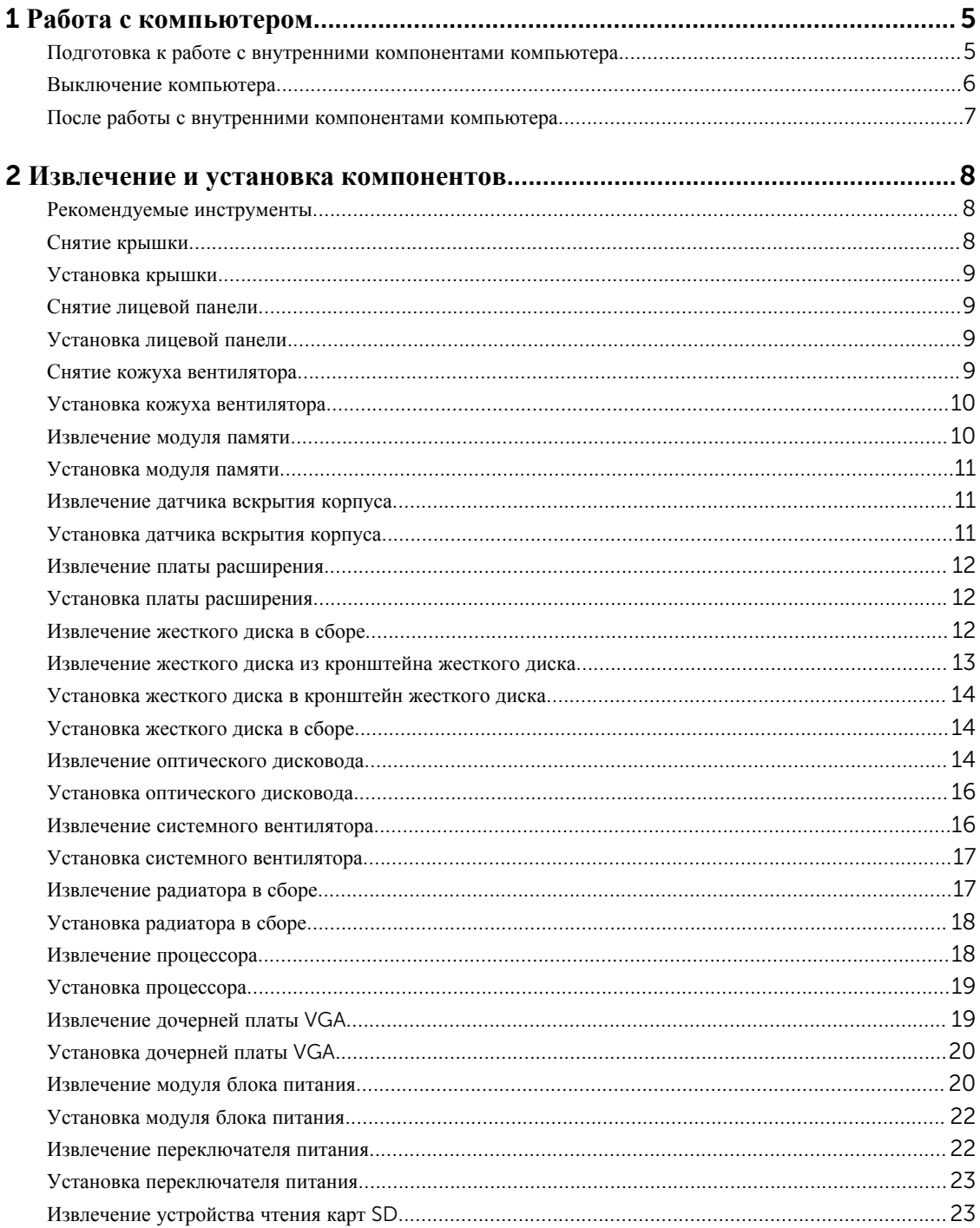

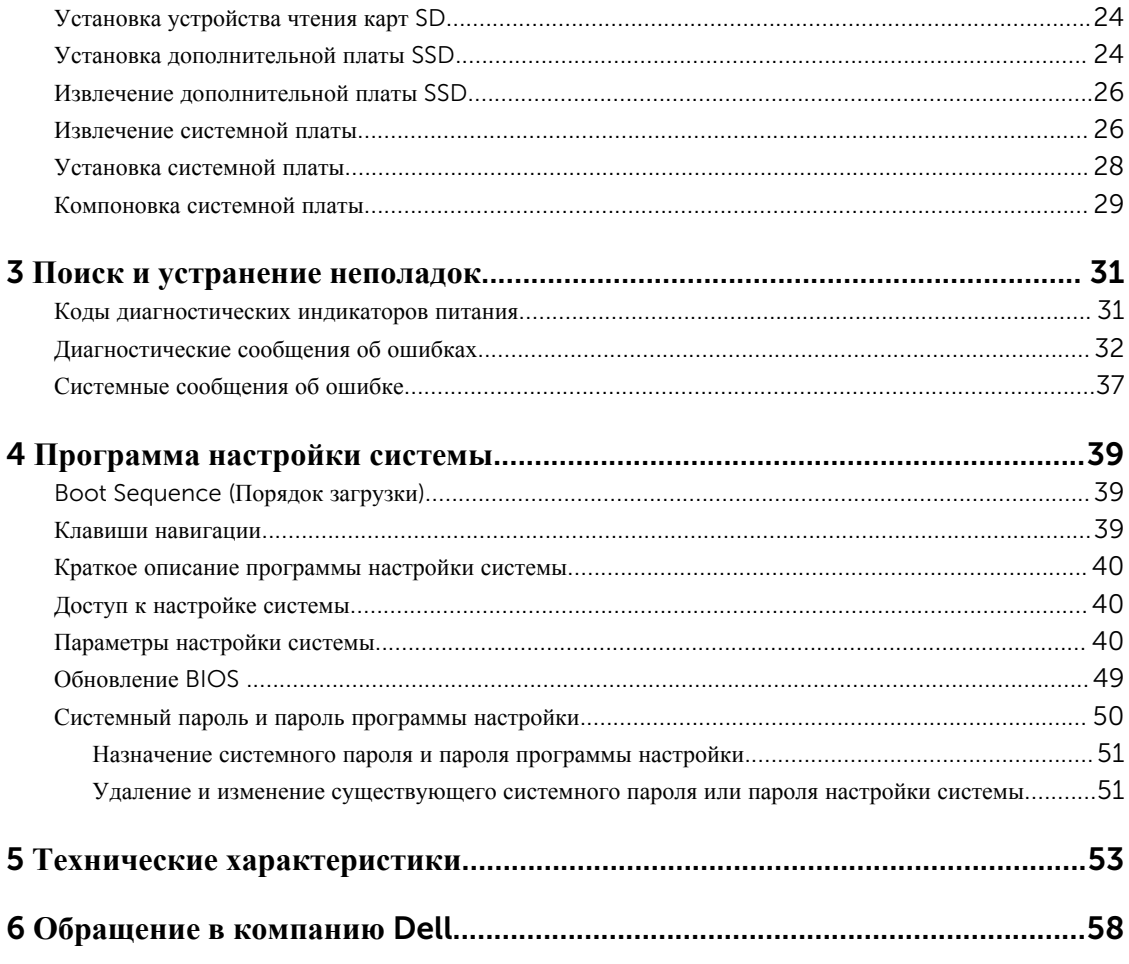

1

## <span id="page-4-0"></span>**Работа с компьютером**

#### **Подготовка к работе с внутренними компонентами компьютера**

Во избежание повреждения компьютера и для собственной безопасности следуйте приведенным ниже указаниям по технике безопасности. Если не указано иное, каждая процедура, предусмотренная в данном документе, подразумевает соблюдение следующих условий:

- прочитаны указания по технике безопасности, прилагаемые к компьютеру;
- для замены компонента или установки отдельно приобретенного компонента выполните процедуру снятия в обратном порядке.

⚠

**ПРЕДУПРЕЖДЕНИЕ**: **Отсоедените компьютер от всех источников питания перед снятием крышки компьютера или панелей**. **После окончания работы с внутренними компонентами компьютера**, **установите все крышки**, **панели и винты на место**, **перед тем как**, **подключить компьютер к источнику питания**.

**ПРЕДУПРЕЖДЕНИЕ**: **Перед началом работы с внутренними компонентами компьютера ознакомьтесь с указаниями по технике безопасности**, **прилагаемыми к компьютеру**. **Дополнительные сведения о рекомендуемых правилах техники безопасности можно посмотреть на начальной странице раздела**, **посвященного соответствию нормативным требованиям**: www.Dell.com/regulatory\_compliance .

**ОСТОРОЖНО**: **Многие виды ремонта могут быть выполнены только сертифицированным техническим специалистом**. **Вам следует устранять неполадки и выполнять простой ремонт**, **разрешенный в соответствии с документацией к изделию или проводимый в соответствии с указаниями**, **которые можно найти в Интернете**, **получить по телефону или в службе технической поддержки**. **На повреждения**, **причиной которых стало обслуживание без разрешения компании**  Dell, **гарантия не распространяется**. **Прочтите инструкции по технике безопасности**, **прилагаемые к изделию**, **и следуйте им**.

**ОСТОРОЖНО**: **Во избежание электростатического разряда следует заземлиться**, **надев антистатический браслет или периодически прикасаясь к некрашеной металлической поверхности**  (**например**, **к разъемам на задней панели компьютера**).

**ОСТОРОЖНО**: **Соблюдайте осторожность при обращении с компонентами и платами**. **Не следует дотрагиваться до компонентов и контактов платы**. **Держите плату за края или за металлическую монтажную скобу**. **Такие компоненты**, **как процессор**, **следует держать за края**, **а не за контакты**.

**ОСТОРОЖНО**: **При отсоединении кабеля беритесь за разъем или специальную петлю на нем**. **Не тяните за кабель**. **На некоторых кабелях имеются разъемы с фиксирующими защелками**. **Перед отсоединением кабеля такого типа необходимо нажать на фиксирующие защелки**. **При разъединении разъемов старайтесь разносить их по прямой линии**, **чтобы не погнуть контакты**. **А перед подсоединением кабеля убедитесь в правильной ориентации и соосности частей разъемов**.

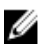

**ПРИМЕЧАНИЕ**: Цвет компьютера и некоторых компонентов может отличаться от цвета, указанного в этом документе.

<span id="page-5-0"></span>Во избежание повреждения компьютера выполните следующие шаги, прежде чем приступать к работе с внутренними компонентами компьютера.

- 1. Чтобы не поцарапать крышку компьютера, работы следует выполнять на плоской и чистой поверхности.
- 2. Выключите компьютер (см. раздел *Выключение компьютера*).

#### **ОСТОРОЖНО**: **При отсоединении сетевого кабеля необходимо сначала отсоединить его от компьютера**, **а затем от сетевого устройства**.

- 3. Отсоедините от компьютера все сетевые кабели.
- 4. Отсоедините компьютер и все внешние устройства от электросети.
- 5. Нажмите и не отпускайте кнопку питания, пока компьютер не подключен к электросети, чтобы заземлить системную плату.
- 6. Снимите крышку.

**ОСТОРОЖНО**: **Прежде чем прикасаться к чему**-**либо внутри компьютера**, **снимите статическое электричество**, **прикоснувшись к некрашеной металлической поверхности**  (**например**, **на задней панели компьютера**). **Во время работы периодически прикасайтесь к некрашеной металлической поверхности**, **чтобы снять статическое электричество**, **которое может повредить внутренние компоненты**.

#### **Выключение компьютера**

**ОСТОРОЖНО**: **Во избежание потери данных сохраните и закройте все открытые файлы и выйдите из всех открытых программ перед выключением компьютера**.

- 1. Выключение компьютера:
	- В Windows 10 (с помощью сенсорного устройства или мыши):
		- 1. Нажмите или коснитесь  $\begin{array}{c} \begin{array}{c} \begin{array}{c} \end{array} \end{array}$

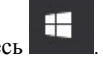

- 2. Нажмите или коснитесь  $\bigcup$  и затем нажмите или коснитесь **Завершение работы**.
- В Windows 8 (с помощью сенсорного устройства):
	- 1. Проведите пальцем с правого края экрана, открыв меню панели Charms, и выберите пункт **Параметры**.
	- 2. Коснитесь а затем коснитесь **Завершение работы**
- В Windows 8 ( с помощью мыши):
	- 1. Укажите мышью правый верхний угол экрана и щелкните **Параметры**.
	- 2. Нажмите  $\bigcirc$  а затем выберите Завершение работы.
- B Windows 7:
	- 1. Нажмите кнопку **Пуск**.
	- 2. Щелкните **Завершение работы**.
- 2. Убедитесь, что компьютер и все подключенные к нему устройства выключены. Если компьютер и подключенные устройства не выключились автоматически по завершении работы операционной системы, нажмите и не отпускайте кнопку питания примерно 6 секунд, пока они не выключатся.

### <span id="page-6-0"></span>**После работы с внутренними компонентами компьютера**

После завершения любой процедуры замены не забудьте подключить все внешние устройства, платы и кабели, прежде чем включать компьютер.

1. Установите на место крышку.

**ОСТОРОЖНО**: **Чтобы подсоединить сетевой кабель**, **сначала подсоедините его к сетевому устройству**, **а затем к компьютеру**.

- 2. Подсоедините к компьютеру все телефонные или сетевые кабели.
- 3. Подключите компьютер и все внешние устройства к электросети.
- 4. Включите компьютер.
- 5. Если необходимо, проверьте исправность работы компьютера, запустив программу Dell Diagnostics.

## <span id="page-7-0"></span>**Извлечение и установка компонентов**

В этом разделе приведены подробные сведения по извлечению и установке компонентов данного компьютера.

#### **Рекомендуемые инструменты**

Для выполнения процедур, описанных в этом документе, требуются следующие инструменты:

- маленькая шлицевая отвертка;
- крестовая отвертка;
- небольшая пластиковая палочка.

#### **Снятие крышки**

- 1. Выполните процедуры, приведенные в разделе Подготовка к работе с внутренними [компонентами](#page-4-0)  [компьютера](#page-4-0).
- 2. Снятие крышки:
	- a. Сдвиньте синий фиксатор вправо, чтобы разблокировать крышку [1].
	- b. Сдвиньте крышку в сторону задней части компьютера [2].
	- c. Снимите крышку с компьютера [3].

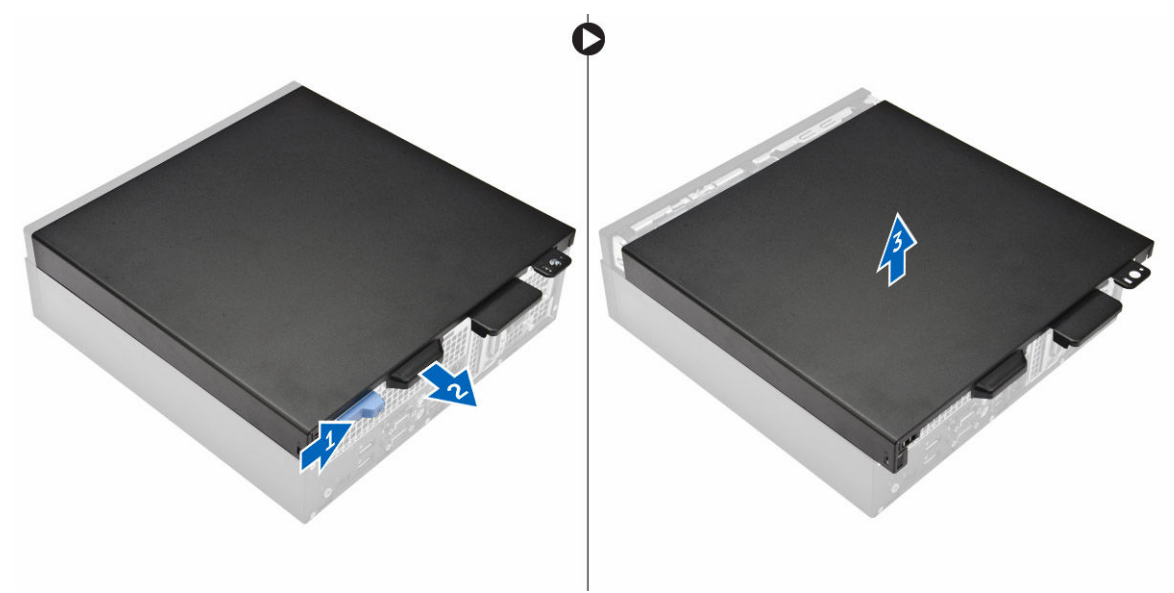

## <span id="page-8-0"></span>**Установка крышки**

- 1. Установите крышку на компьютер и сдвиньте ее, чтобы она встала на место со щелчком.
- 2. Выполните процедуру, приведенную в разделе После работы с внутренними [компонентами](#page-6-0) компьютера.

## **Снятие лицевой панели**

- 1. Выполните процедуры, приведенные в разделе Подготовка к работе с внутренними [компонентами](#page-4-0)  [компьютера](#page-4-0).
- 2. Снимите [крышку](#page-7-0).
- 3. Снятие лицевой панели:
	- a. Приподнимите защелки, чтобы отсоединить лицевую панель от компьютера [1].
	- b. Снимите лицевую панель с компьютера [2].

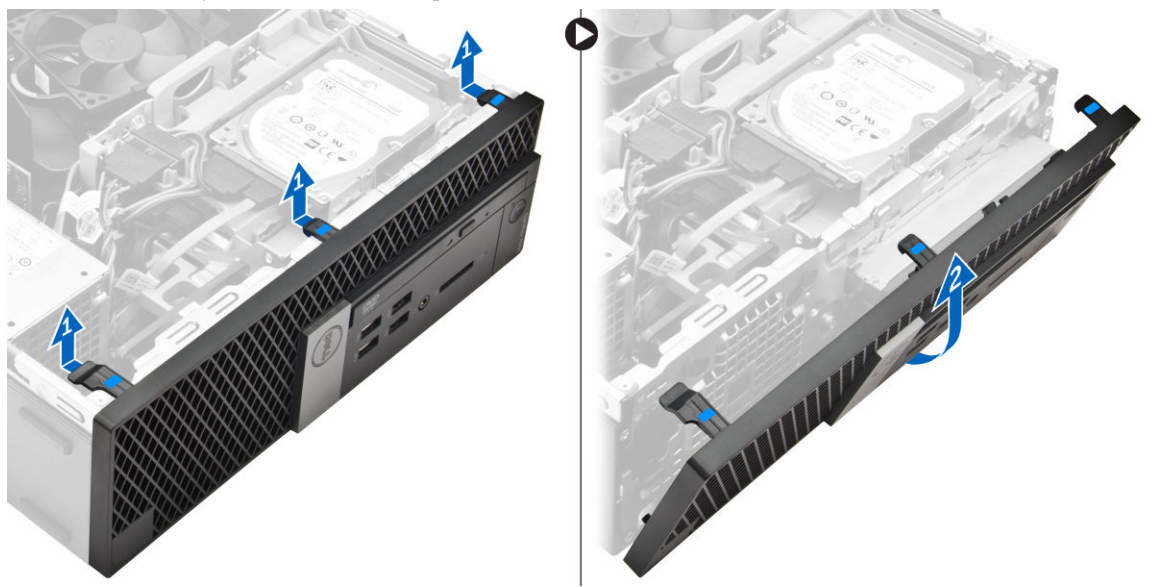

### **Установка лицевой панели**

- 1. Вставьте фиксаторы лицевой панели в пазы на корпусе компьютера.
- 2. Нажмите на лицевую панель до щелчка фиксаторов.
- 3. Установите крышку.
- 4. Выполните процедуру, приведенную в разделе После работы с внутренними [компонентами](#page-6-0) компьютера.

#### **Снятие кожуха вентилятора**

- 1. Выполните процедуры, приведенные в разделе Подготовка к работе с внутренними [компонентами](#page-4-0)  [компьютера](#page-4-0).
- 2. Снимите [крышку](#page-7-0).
- 3. Извлечение кожуха вентилятора
	- a. Удерживая точки-фиксаторы, потяните кронштейн кожуха вентилятора, чтобы высвободить кожух вентилятора [1].

<span id="page-9-0"></span>b. Приподнимите кожух вентилятора и извлеките его из компьютера [2].

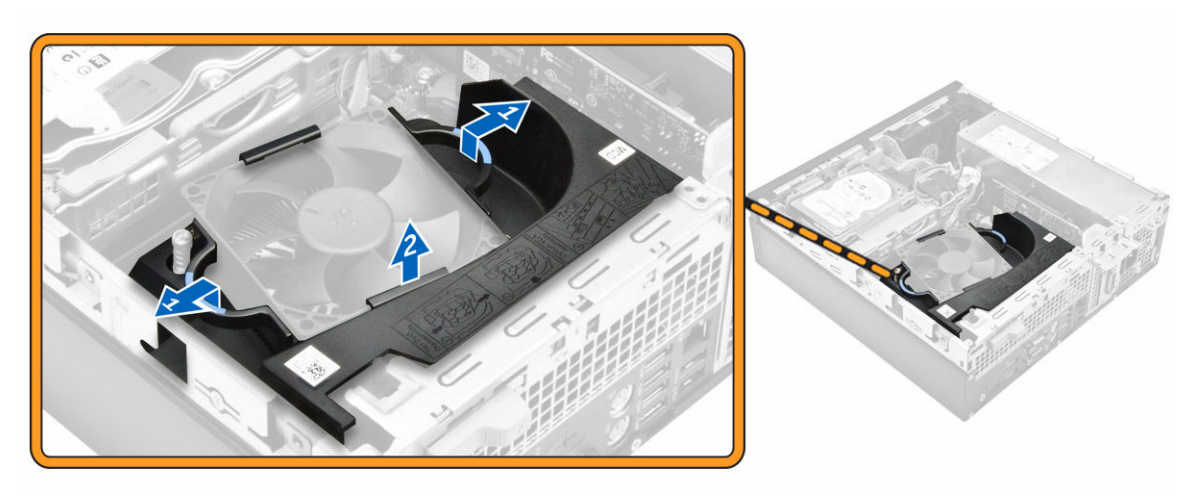

#### **Установка кожуха вентилятора**

- 1. Совместите пазы на кожухе вентилятора с винтами на радиаторе.
- 2. Вставьте кожух вентилятора до щелчка.
- 3. Установите [крышку](#page-8-0).
- 4. Выполните процедуру, приведенную в разделе После работы с внутренними [компонентами](#page-6-0) компьютера.

#### **Извлечение модуля памяти**

- 1. Выполните процедуры, приведенные в разделе Подготовка к работе с внутренними [компонентами](#page-4-0)  [компьютера](#page-4-0).
- 2. Снимите:
	- a. [крышку](#page-7-0)
	- b. кожух [вентилятора](#page-8-0)
	- c. [жесткий](#page-11-0) диск в сборе
	- d. [оптический](#page-13-0) дисковод
- 3. Чтобы извлечь модуль памяти:
	- a. Нажмите на защелки модуля памяти с обеих сторон модуля памяти.
	- b. Извлеките модуль памяти из разъема на системной плате.

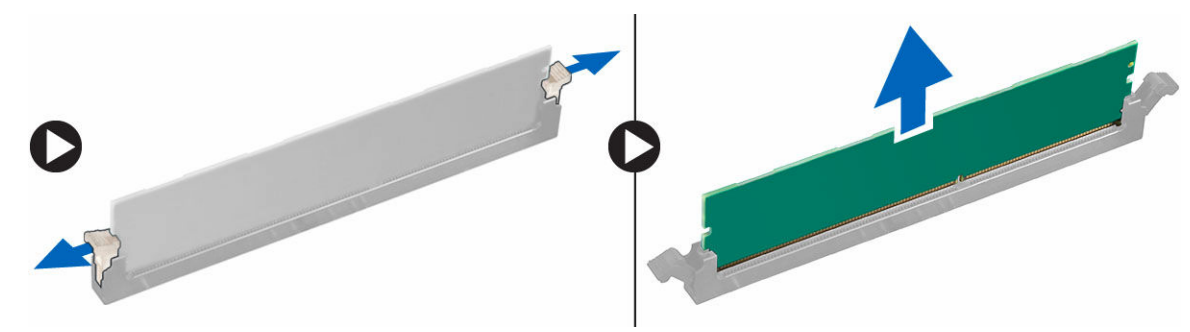

## <span id="page-10-0"></span>**Установка модуля памяти**

- 1. Совместите паз в модуле памяти с выступом на разъеме.
- 2. Вставьте модуль памяти в разъем памяти.
- 3. Нажмите на модуль памяти, чтобы защелки модуля памяти стали на место со щелчком.
- 4. Установите:
	- a. [оптический](#page-15-0) дисковод
	- b. [жесткий](#page-13-0) диск в сборе
	- c. кожух [вентилятора](#page-9-0)
	- d. [крышку](#page-8-0)
- 5. Выполните процедуру, приведенную в разделе После работы с внутренними [компонентами](#page-6-0) компьютера.

#### **Извлечение датчика вскрытия корпуса**

- 1. Выполните процедуры, приведенные в разделе Подготовка к работе с внутренними компонентами [компьютера](#page-4-0).
- 2. Снимите:
	- a. [крышку](#page-7-0)
	- b. кожух [вентилятора](#page-8-0)
- 3. Извлечение датчика вскрытия корпуса
	- a. Отсоедините кабель датчика вскрытия корпуса от разъема на системной плате [1][2].
	- b. Сдвиньте и поднимите датчик вскрытия корпуса и извлеките его из компьютера [3].

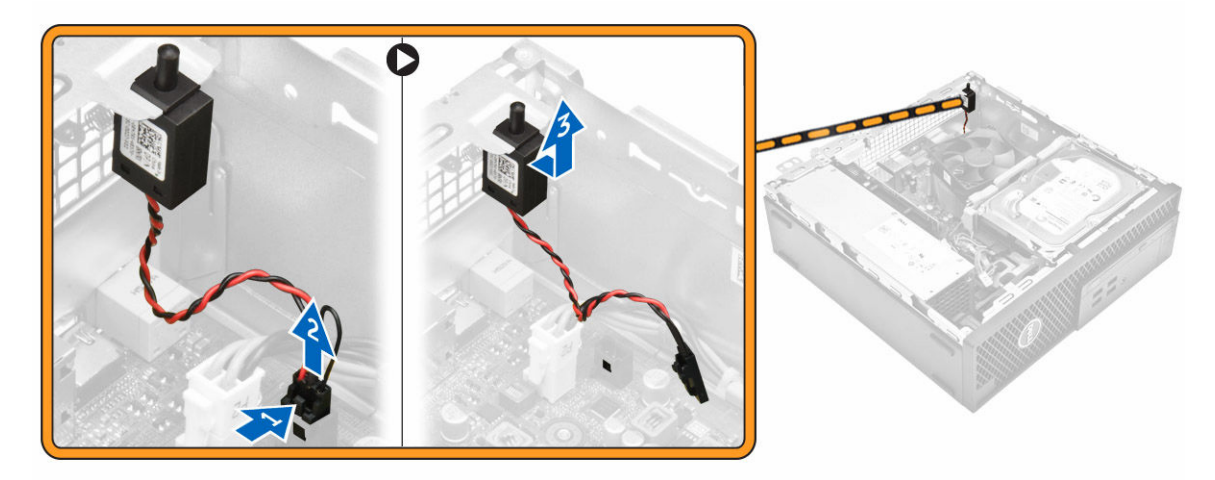

#### **Установка датчика вскрытия корпуса**

- 1. Вставьте датчик вскрытия корпуса в слот на корпусе.
- 2. Подсоедините кабель датчика вскрытия корпуса к системной плате.
- 3. Установите:
	- a. кожух [вентилятора](#page-9-0)
	- b. [крышку](#page-8-0)
- 4. Выполните процедуру, приведенную в разделе После работы с внутренними [компонентами](#page-6-0) компьютера.

### <span id="page-11-0"></span>**Извлечение платы расширения**

- 1. Выполните процедуры, приведенные в разделе Подготовка к работе с внутренними [компонентами](#page-4-0)  [компьютера](#page-4-0).
- 2. Снимите:
	- a. [крышку](#page-7-0)
	- b. кожух [вентилятора](#page-8-0)
- 3. Извлечение платы расширения
	- a. Потяните металлическую защелку, чтобы открыть плату расширения [1].
	- b. Потяните защелку вперед [2] и извлеките плату расширения из разъема в компьютере [3].

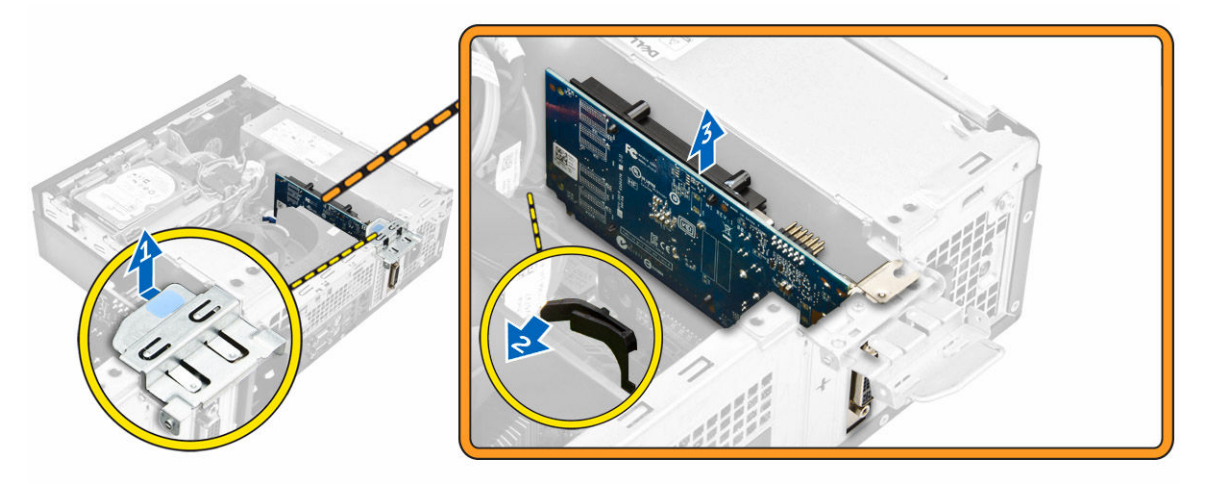

#### **Установка платы расширения**

- 1. Вставьте плату расширения в разъем на системной плате.
- 2. Нажмите на плату расширения, чтобы она встала на место со щелчком.
- 3. Закройте защелку платы расширения и нажмите на нее, чтобы она встала на место со щелчком.
- 4. Установите:
	- a. кожух [вентилятора](#page-9-0)
	- b. [крышку](#page-8-0)
- 5. Выполните процедуру, приведенную в разделе После работы с внутренними [компонентами](#page-6-0) компьютера.

### **Извлечение жесткого диска в сборе**

- 1. Выполните процедуры, приведенные в разделе Подготовка к работе с внутренними [компонентами](#page-4-0)  [компьютера](#page-4-0).
- 2. Снимите:
	- a. [крышку](#page-7-0)
	- b. кожух [вентилятора](#page-8-0)
- 3. Извлечение жесткого диска в сборе
	- a. Нажмите на фиксаторы и извлеките разъем питания [1,2].
	- b. Отсоедините кабели питания и передачи данных от жестких дисков [3, 4].

<span id="page-12-0"></span>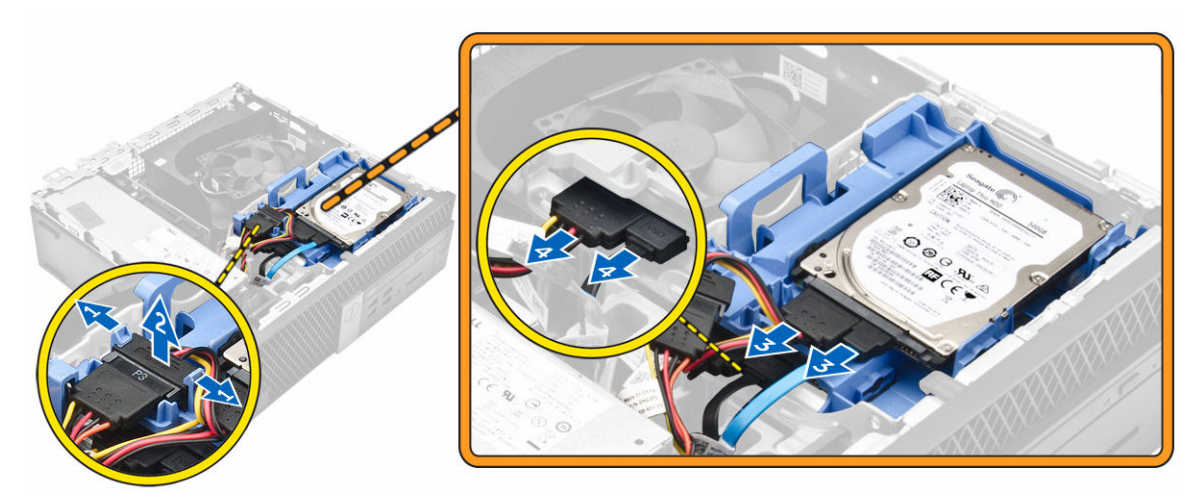

- 4. Извлечение жесткого диска в сборе:
	- a. Потяните ручку жесткого диска вперед, чтобы открепить кронштейн жесткого диска от компьютера [1].
	- b. Снимите жесткий диск в сборе [2].

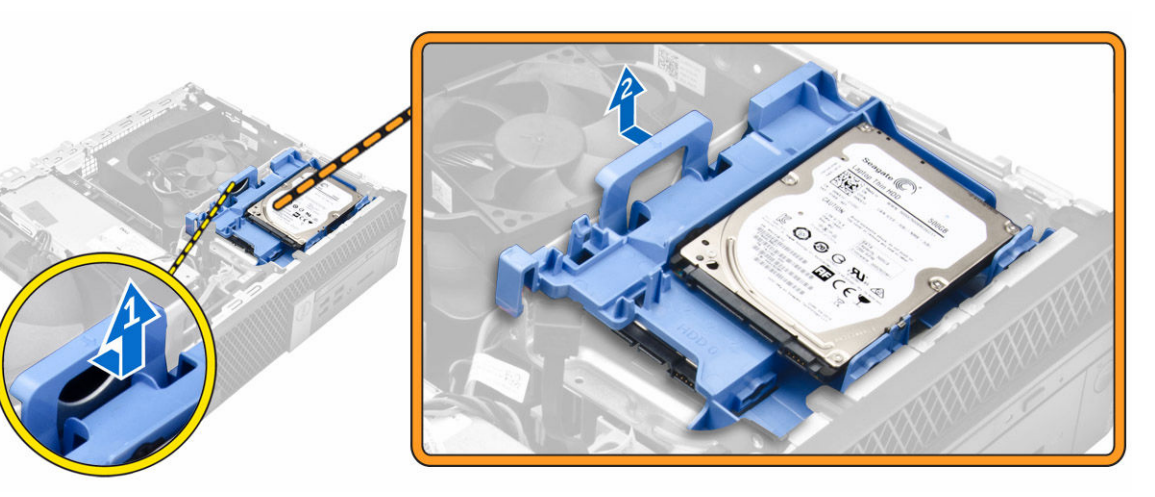

#### **Извлечение жесткого диска из кронштейна жесткого диска**

- 1. Выполните процедуры, приведенные в разделе Подготовка к работе с внутренними компонентами [компьютера](#page-4-0).
- 2. Снимите:
	- a. [крышку](#page-7-0)
	- b. [лицевую](#page-8-0) панель
	- c. [жесткий](#page-11-0) диск в сборе
- 3. Извлечение кронштейна жесткого диска
	- a. Потяните кронштейн жесткого диска, чтобы отсоединить жесткий диск [1].
	- b. Приподнимите жесткий диск и извлеките его из кронштейна с жесткого диска [2].

<span id="page-13-0"></span>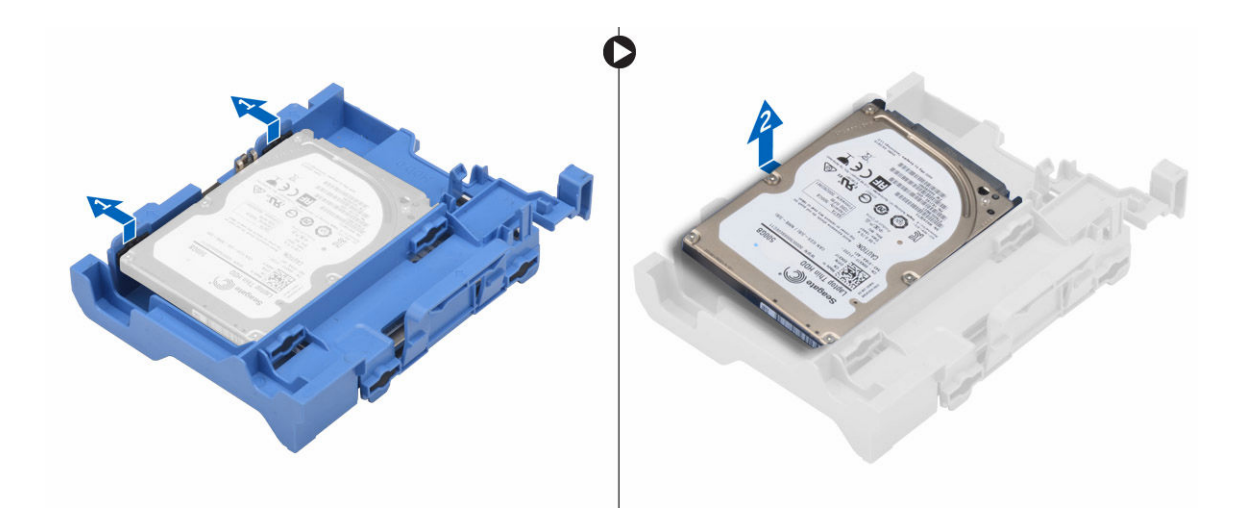

## **Установка жесткого диска в кронштейн жесткого диска**

- 1. Вставьте жесткий диск в кронштейн для жесткого диска до щелчка.
- 2. Установите:
	- a. жесткий диск в сборе
	- b. [лицевую](#page-8-0) панель
	- c. [крышку](#page-8-0)
- 3. Выполните процедуру, приведенную в разделе После работы с внутренними [компонентами](#page-6-0) компьютера.

#### **Установка жесткого диска в сборе**

- 1. Вставьте жесткий диск в сборе в разъем на компьютере.
- 2. Подключите кабель питания к разъему на кронштейне жесткого диска.
- 3. Установите:
	- a. кожух [вентилятора](#page-9-0)
	- b. [крышку](#page-8-0)
- 4. Выполните процедуру, приведенную в разделе После работы с внутренними [компонентами](#page-6-0) компьютера.

#### **Извлечение оптического дисковода**

- 1. Выполните процедуры, приведенные в разделе Подготовка к работе с внутренними компонентами [компьютера](#page-4-0).
- 2. Снимите:
	- a. [крышку](#page-7-0)
	- b. [лицевую](#page-8-0) панель
	- c. [жесткий](#page-11-0) диск в сборе
- 3. Снятие оптического дисковода
	- a. Извлеките кабели разъема жесткого диска из защелки оптического дисковода [1].
	- b. Сдвиньте синюю защелку в открытое положение [2].

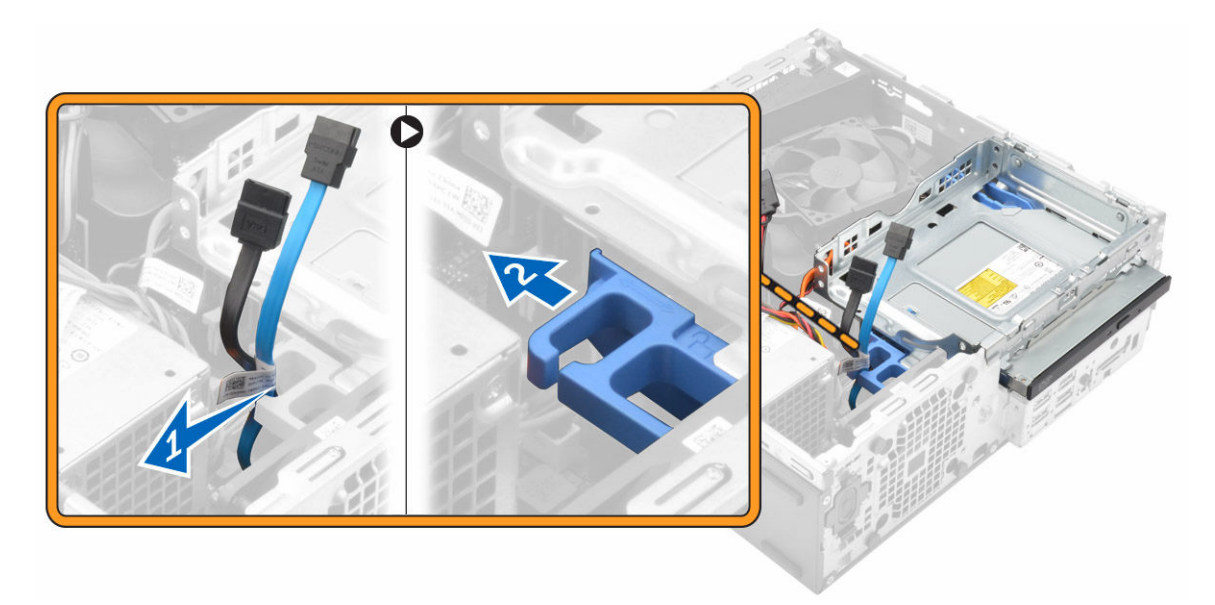

- 4. Извлечение оптического дисковода
	- a. Удерживая синюю защелку [1], поднимите отсек для оптического дисковода и отсоедините кабели от оптического дисковода [2].
	- b. Поднимите и извлеките отсек для жесткого диска из компьютера [3].

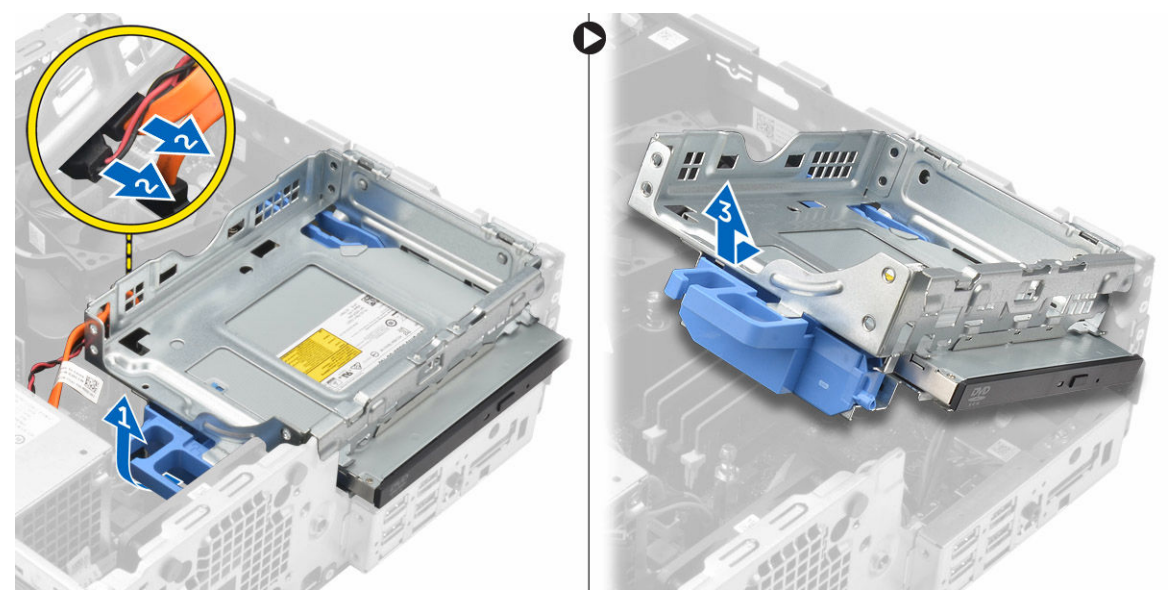

- 5. Извлечение оптического дисковода из отсека для оптических дисководов
	- a. Нажмите защелку оптического дисковода [1] и сдвиньте оптический дисковод вперед [2].
	- b. Извлеките оптический дисковод из отсека для оптических дисководов [3].

<span id="page-15-0"></span>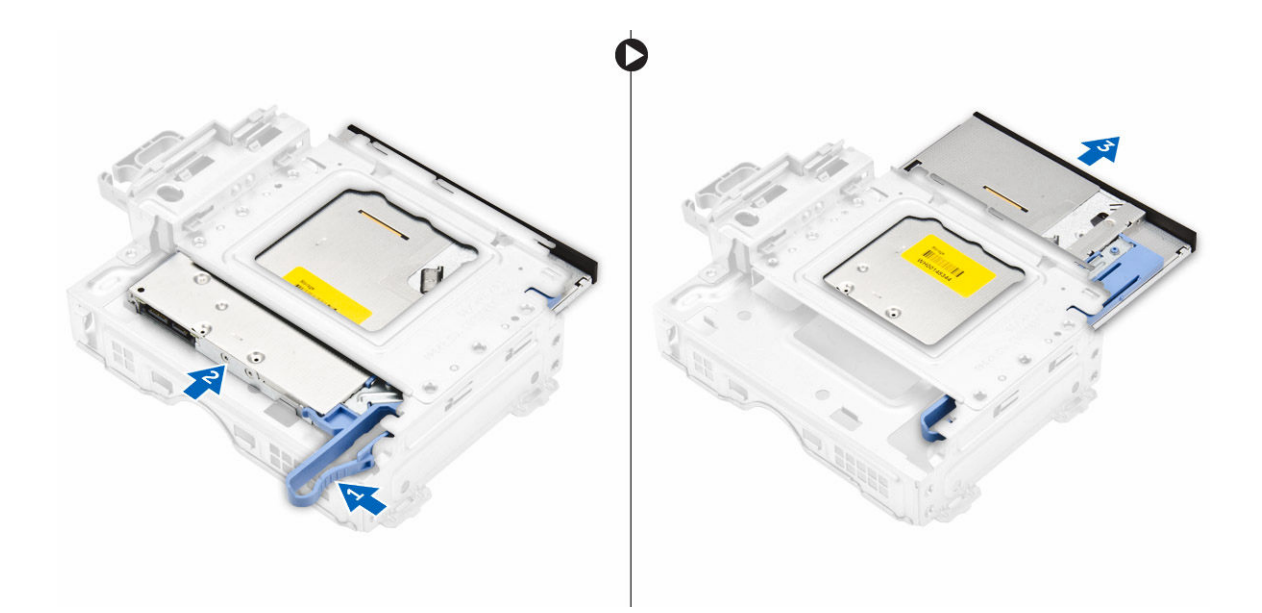

#### **Установка оптического дисковода**

- 1. Задвиньте оптический дисковод в отсек оптического дисковода.
- 2. Совместите выступы на оптическом дисководе с пазами в корпусе компьютера.
- 3. Опустите отсек для оптического дисковода в компьютер и закройте защелку.
- 4. Подсоедините кабель передачи данных и кабель питания к оптическому дисководу.
- 5. Установите:
	- a. [жесткий](#page-13-0) диск в сборе
	- b. [лицевую](#page-8-0) панель
	- c. [крышку](#page-8-0)
- 6. Выполните процедуру, приведенную в разделе После работы с внутренними [компонентами](#page-6-0) компьютера.

#### **Извлечение системного вентилятора**

- 1. Выполните процедуры, приведенные в разделе Подготовка к работе с внутренними компонентами [компьютера](#page-4-0).
- 2. Снимите:
	- a. [крышку](#page-7-0)
	- b. [лицевую](#page-8-0) панель
	- c. [жесткий](#page-11-0) диск в сборе
	- d. **[оптический](#page-13-0) дисковод**
- 3. Чтобы извлечь системный вентилятор:
	- a. Отсоедините кабель системного вентилятора от системной платы [1].
	- b. Сдвиньте изолирующие втулки вентилятора в гнездо на задней панели [2].
	- c. Снимите вентилятор компьютера [3].

<span id="page-16-0"></span>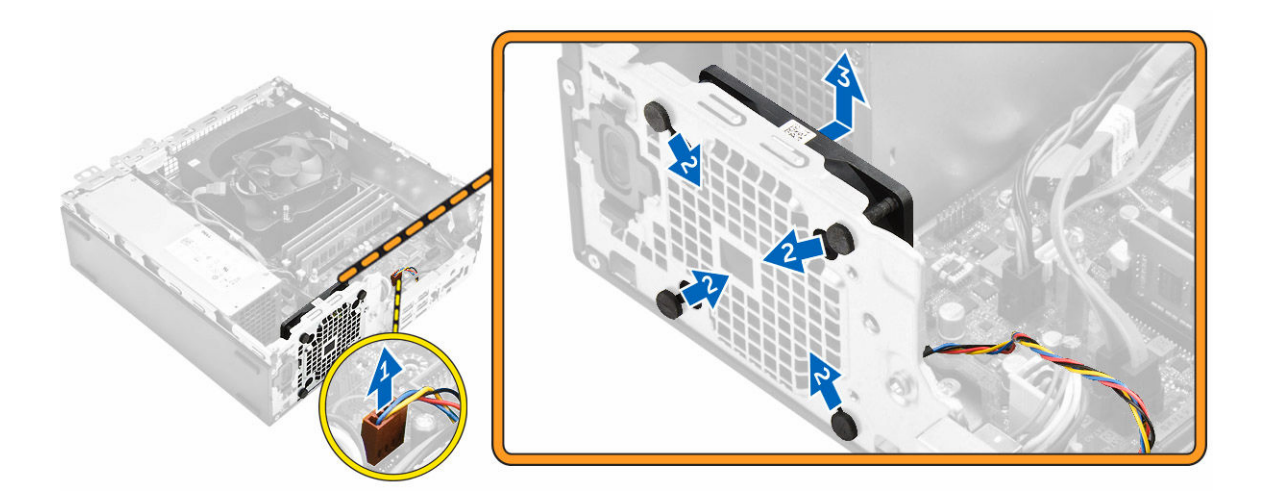

#### **Установка системного вентилятора**

- 1. Установите системный вентилятор в корпус компьютера.
- 2. Пропустите четыре изолирующих втулки через корпус и выдвините наружу вдоль канавки, чтобы закрепить вентилятор.
- 3. Подсоедините кабель системного вентилятора к системной плате.
- 4. Установите:
	- a. [оптический](#page-15-0) дисковод
	- b. [жесткий](#page-13-0) диск в сборе
	- c. [лицевую](#page-8-0) панель
	- d. [крышку](#page-8-0)
- 5. Выполните процедуру, приведенную в разделе После работы с внутренними [компонентами](#page-6-0) компьютера.

### **Извлечение радиатора в сборе**

- 1. Выполните процедуры, приведенные в разделе Подготовка к работе с внутренними компонентами [компьютера](#page-4-0).
- 2. Снимите:
	- a. [крышку](#page-7-0)
	- b. [лицевую](#page-8-0) панель
	- c. кожух [вентилятора](#page-8-0)
	- d. [жесткий](#page-11-0) диск в сборе
	- e. [оптический](#page-13-0) дисковод
- 3. Извлечение блока радиатора:
	- a. Отсоедините кабель радиатора от системной платы [1].
	- b. Ослабьте невыпадающие винты, которыми прикреплен радиатор в сборе, и извлеките его из компьютера [2] [3].

<span id="page-17-0"></span>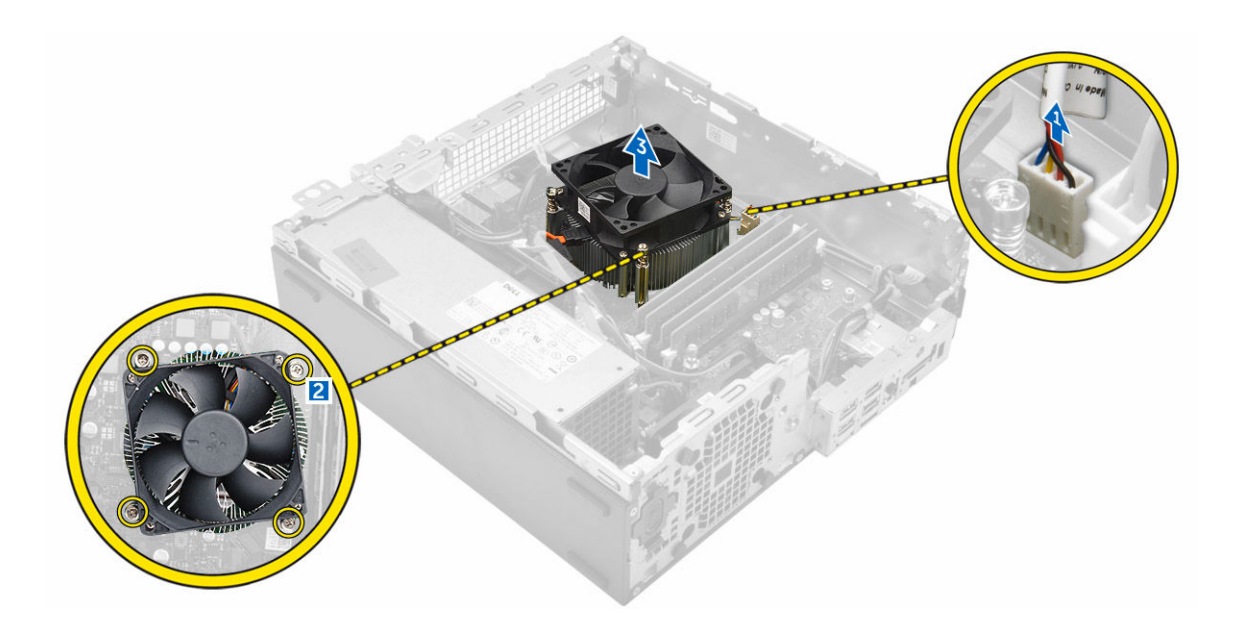

## **Установка радиатора в сборе**

- 1. Установите радиатор в сборе на процессор.
- 2. Затяните невыпадающие винты, которыми радиатор в сборе крепится к системной плате.
- 3. Подсоедините кабель радиатора к системной плате.
- 4. Установите:
	- a. кожух [вентилятора](#page-9-0)
	- b. [оптический](#page-15-0) дисковод
	- c. [жесткий](#page-13-0) диск в сборе
	- d. [лицевую](#page-8-0) панель
	- e. [крышку](#page-8-0)
- 5. Выполните процедуру, приведенную в разделе После работы с внутренними [компонентами](#page-6-0) компьютера.

## **Извлечение процессора**

- 1. Выполните процедуры, приведенные в разделе Подготовка к работе с внутренними компонентами [компьютера](#page-4-0).
- 2. Снимите:
	- a. [крышку](#page-7-0)
	- b. [лицевую](#page-8-0) панель
	- c. [жесткий](#page-11-0) диск в сборе
	- d. [оптический](#page-13-0) дисковод
	- e. кожух [вентилятора](#page-8-0)
	- f. [радиатор](#page-16-0)
- 3. Чтобы снять процессор, выполните следующее.
	- a. Отпустите рычаг гнезда, сдвинув рычаг вниз и из-под фиксатора на защитной крышке процессора [1].
	- b. Поднимите рычаг вверх и снимите защитную крышку процессора [2].
	- c. Приподнимите процессор и достаньте его из гнезда [3].

<span id="page-18-0"></span>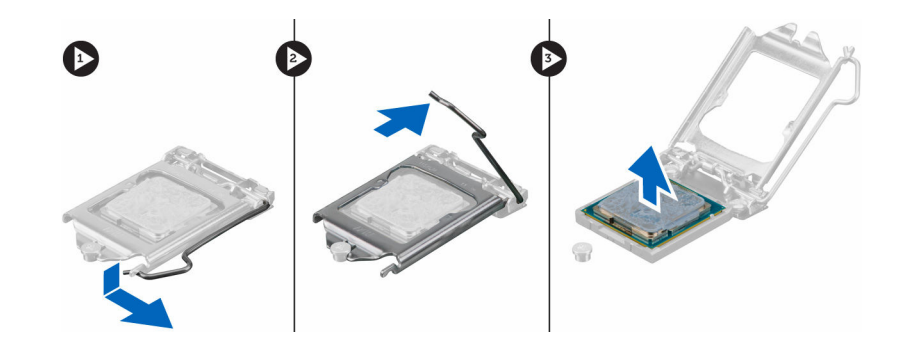

## **Установка процессора**

- 1. Совместите процессор с выступами разъема.
- 2. Совместите индикатор контакта 1 процессора с треугольником на разъеме.
- 3. Поместите процессор в разъем таким образом, чтобы слоты на нем совместились с выступами разъема.
- 4. Закройте защитную крышку процессора, сдвинув ее под крепежный винт.
- 5. Опустите рычаг гнезда и протолкните его под выступ, чтобы заблокировать его.
- 6. Установите:
	- a. [радиатор](#page-17-0)
	- b. кожух [вентилятора](#page-9-0)
	- c. [оптический](#page-15-0) дисковод
	- d. [жесткий](#page-13-0) диск в сборе
	- e. [лицевую](#page-8-0) панель
	- f. [крышку](#page-8-0)
- 7. Выполните процедуру, приведенную в разделе После работы с внутренними [компонентами](#page-6-0) компьютера.

## **Извлечение дочерней платы** VGA

- 1. Выполните процедуры, приведенные в разделе Подготовка к работе с внутренними компонентами [компьютера](#page-4-0).
- 2. Снимите:
	- a. [крышку](#page-7-0)
	- b. кожух [вентилятора](#page-8-0)
- 3. Извлечение дочерней платы VGA
	- a. Выкрутите винты крепления разъема VGA к компьютеру [1].
	- b. Сдвиньте разъем VGA, чтобы отсоединить его от компьютера [2].
	- c. Выкрутите винт крепления кабеля дочерней платы VGA к компьютеру [3].
	- d. Приподнимите дочернюю плату VGA с помощью ручки и извлеките ее из компьютера [4].

<span id="page-19-0"></span>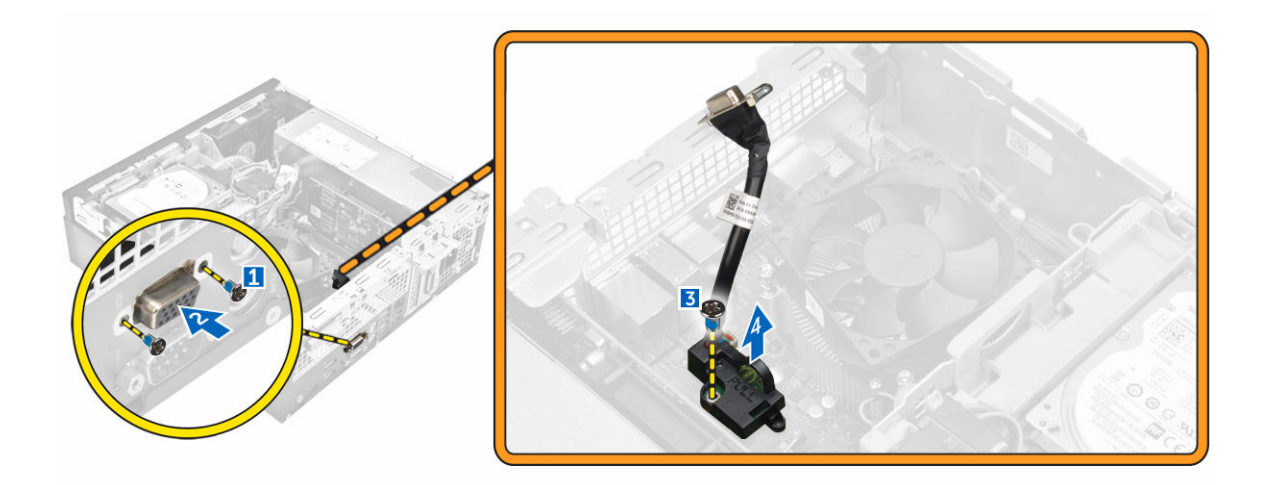

## **Установка дочерней платы** VGA

- 1. Совместите дочернюю плату VGA с держателем винта на системной плате.
- 2. Затяните винт, которым плата VGA крепится к системной плате.
- 3. Вставьте разъем VGA в гнездо на задней панели компьютера.
- 4. Затяните винты, чтобы прикрепить разъем VGA к компьютеру.
- 5. Установите:
	- a. кожух [вентилятора](#page-8-0)
	- b. [крышку](#page-8-0)
- 6. Выполните процедуру, приведенную в разделе После работы с внутренними [компонентами](#page-6-0) компьютера.

## **Извлечение модуля блока питания**

- 1. Выполните процедуры, приведенные в разделе Подготовка к работе с внутренними компонентами [компьютера](#page-4-0).
- 2. Снимите:
	- a. [крышку](#page-7-0)
	- b. [лицевую](#page-8-0) панель
	- c. [жесткий](#page-11-0) диск в сборе
	- d. [оптический](#page-13-0) дисковод
	- e. кожух [вентилятора](#page-8-0)
- 3. Отсоединение блока питания
	- a. Отсоедините кабель питания от системной платы [1] [2].
	- b. Извлеките кабели питания из зажимов на корпусе [3] [4].

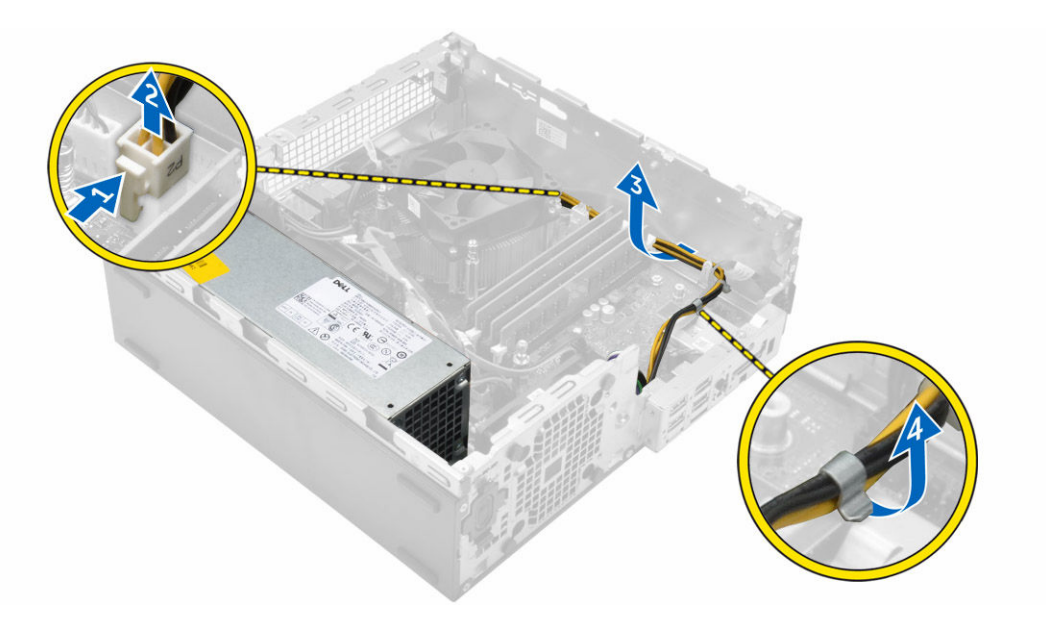

- 4. Извлечение модуля блока питания:
	- a. Отсоедините кабель питания от системной платы [1] [2].
	- b. Приподнимите кабели и извлеките их из компьютера [3].
	- c. Открутите винты, которыми блок питания крепится к компьютеру [4].

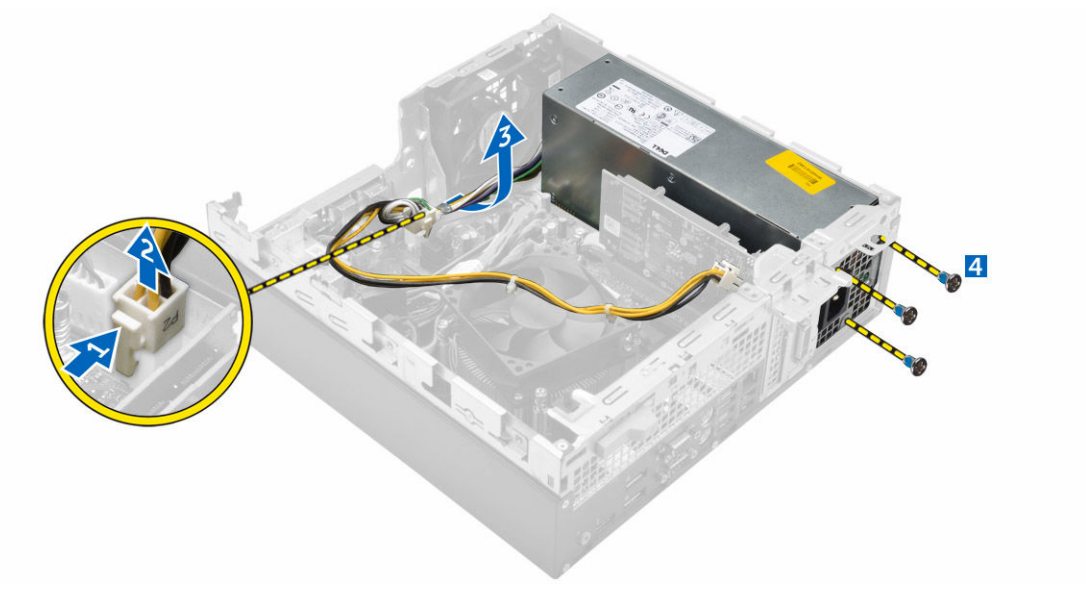

5. Нажмите на синюю защелку [1], сдвиньте блок питания и извлеките его из компьютера [2].

<span id="page-21-0"></span>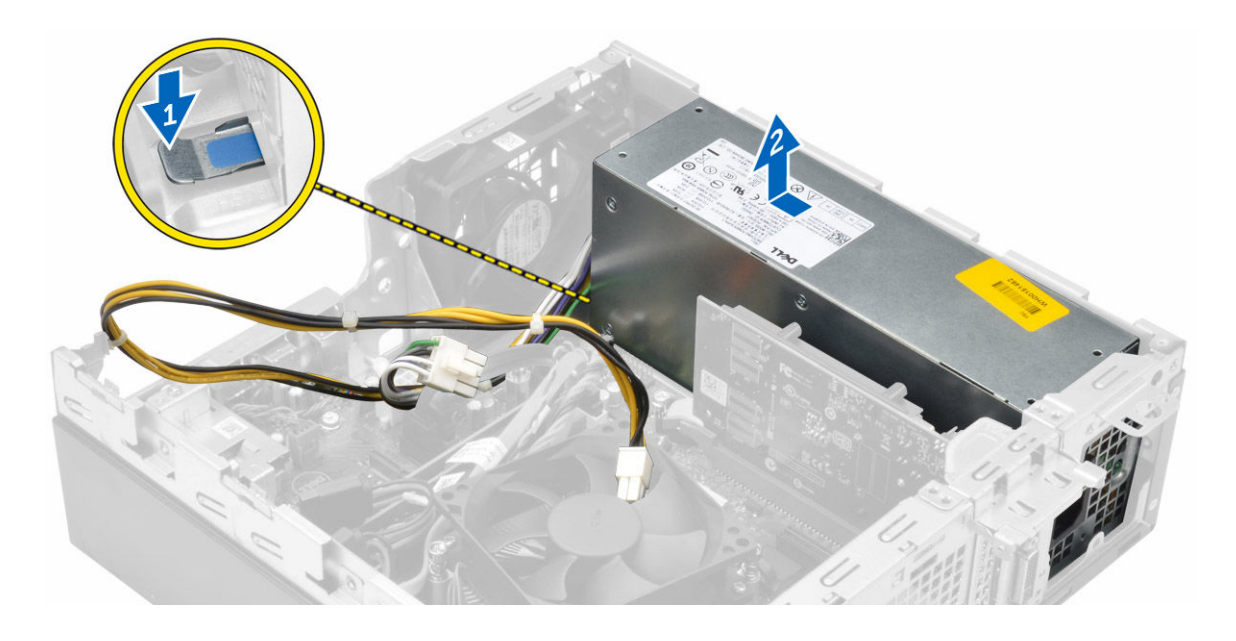

### **Установка модуля блока питания**

- 1. Вставьте блок питания в корпус компьютера и сдвиньте его в сторону задней части компьютера, чтобы закрепить.
- 2. Затяните винты, чтобы прикрепить блок питания к задней части компьютера.
- 3. Проложите кабели модуля блока питания через зажимы.
- 4. Подсоедините кабели питания к системной плате.
- 5. Установите:
	- a. кожух [вентилятора](#page-9-0)
	- b. [оптический](#page-15-0) дисковод
	- c. [жесткий](#page-13-0) диск в сборе
	- d. [лицевую](#page-8-0) панель
	- e. [крышку](#page-8-0)
- 6. Выполните процедуру, приведенную в разделе После работы с внутренними [компонентами](#page-6-0) компьютера.

#### **Извлечение переключателя питания**

- 1. Выполните процедуры, приведенные в разделе Подготовка к работе с внутренними [компонентами](#page-4-0)  [компьютера](#page-4-0).
- 2. Снимите:
	- a. [крышку](#page-7-0)
	- b. [лицевую](#page-8-0) панель
	- c. [жесткий](#page-11-0) диск в сборе
	- d. [оптический](#page-13-0) дисковод
	- e. блок [питания](#page-19-0)
- 3. Извлечение переключателя питания.
	- a. Отсоедините кабель переключателя питания от системной платы [1].
	- b. Нажмите фиксаторы переключателя питания и извлеките его из корпуса [2] [3].

<span id="page-22-0"></span>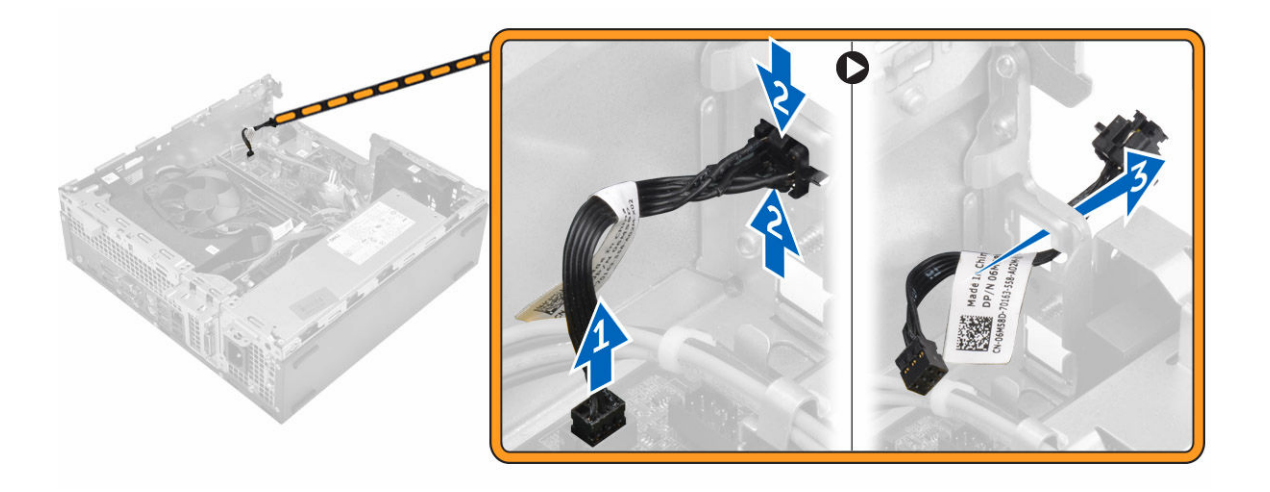

## **Установка переключателя питания**

- 1. Вставьте модуль переключателя питания в разъем на корпусе компьютера до щелчка.
- 2. Подключите кабель переключателя питания к разъему на системной плате.
- 3. Установите:
	- a. блок [питания](#page-21-0)
	- b. [оптический](#page-15-0) дисковод
	- c. [жесткий](#page-13-0) диск в сборе
	- d. [лицевую](#page-8-0) панель
	- e. [крышку](#page-8-0)
- 4. Выполните процедуру, приведенную в разделе После работы с внутренними [компонентами](#page-6-0) компьютера.

## **Извлечение устройства чтения карт** SD

- 1. Выполните процедуры, приведенные в разделе Подготовка к работе с внутренними компонентами [компьютера](#page-4-0).
- 2. Снимите:
	- a. [крышку](#page-7-0)
	- b. [лицевую](#page-8-0) панель
	- c. [жесткий](#page-11-0) диск в сборе
	- d. [оптический](#page-13-0) дисковод
	- e. блок [питания](#page-19-0)
- 3. Извлечение устройства чтения карт SD
	- a. Извлеките кабели блока питания из зажимов на корпусе устройства чтения карт SD [1].
	- b. Выкрутите винты, которыми крепится устройство чтения карт SD, и снимите его с компьютера [2] [3].

<span id="page-23-0"></span>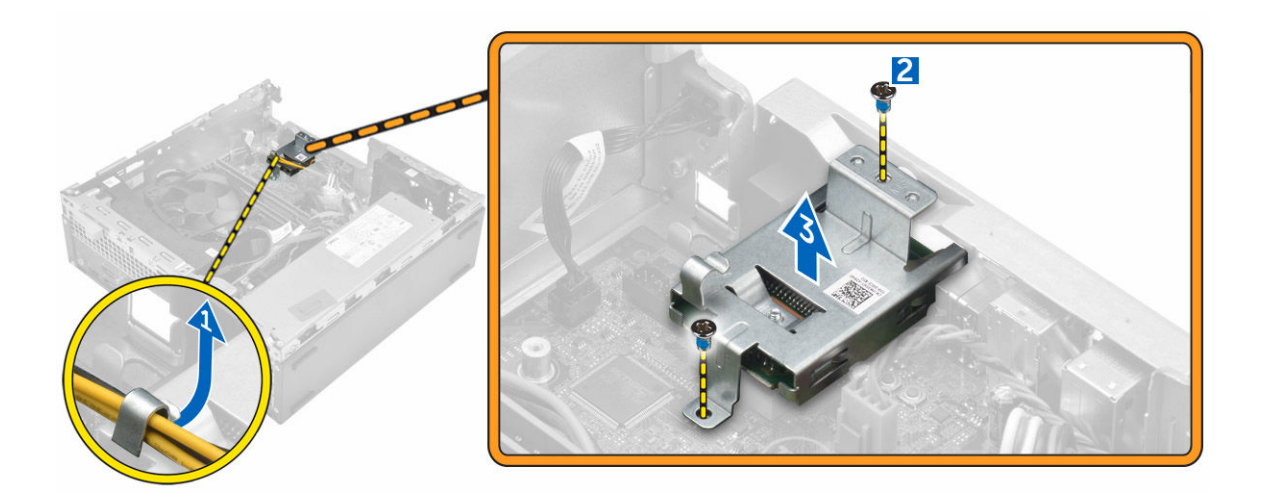

## **Установка устройства чтения карт** SD

- 1. Установите устройство чтения карт SD на корпус.
- 2. Затяните винты, которыми устройство чтения карт SD прикрепится к компьютеру.
- 3. Проложите кабели блока питания в фиксаторы.
- 4. Установите:
	- a. блок [питания](#page-21-0)
	- b. [оптический](#page-15-0) дисковод
	- c. [жесткий](#page-13-0) диск в сборе
	- d. [лицевую](#page-8-0) панель
	- e. [крышку](#page-8-0)
- 5. Выполните процедуру, приведенную в разделе После работы с внутренними [компонентами](#page-6-0) компьютера.

## **Установка дополнительной платы** SSD

- 1. Снимите:
	- a. [крышку](#page-7-0)
	- b. [лицевую](#page-8-0) панель
- 2. Удалите клейкую ленту (синюю) с резиновой прокладки.

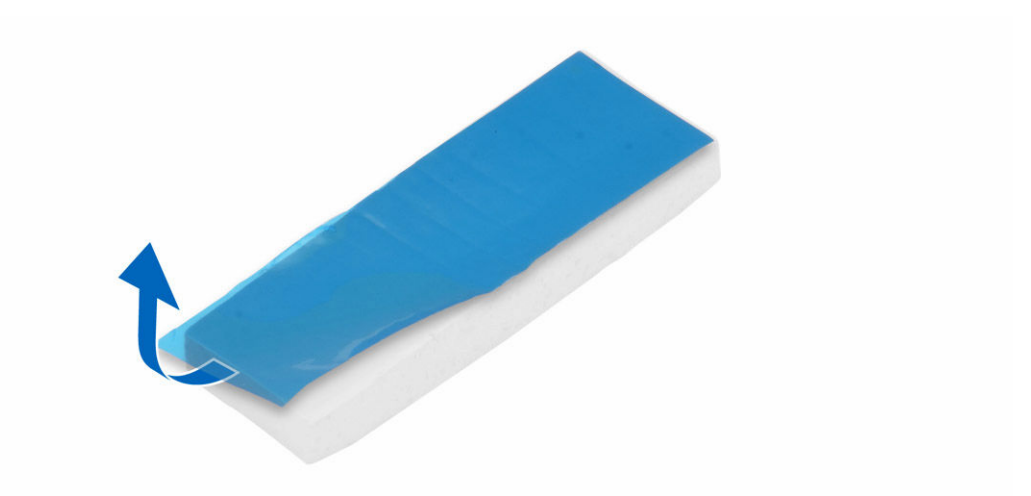

3. Установите резиновую прокладку на компьютер [1] и удалите клейкую ленту (розовую) с резиновой прокладки [2].

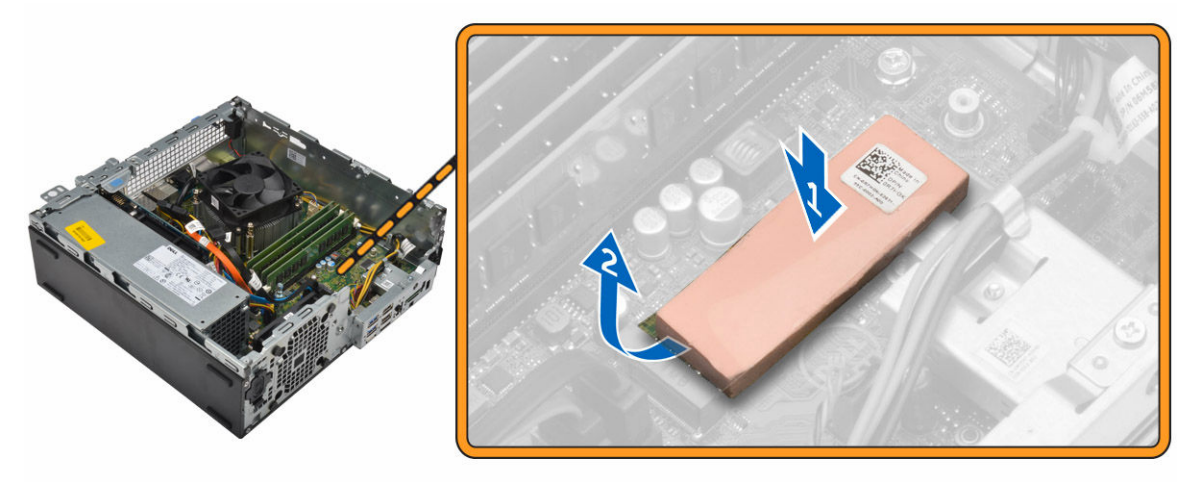

- 4. Установка платы SSD
	- a. Совместите плату SSD с разъемом на системной плате [1].
	- b. Затяните винт, которым плата SSD крепится к системной плате [2].

<span id="page-25-0"></span>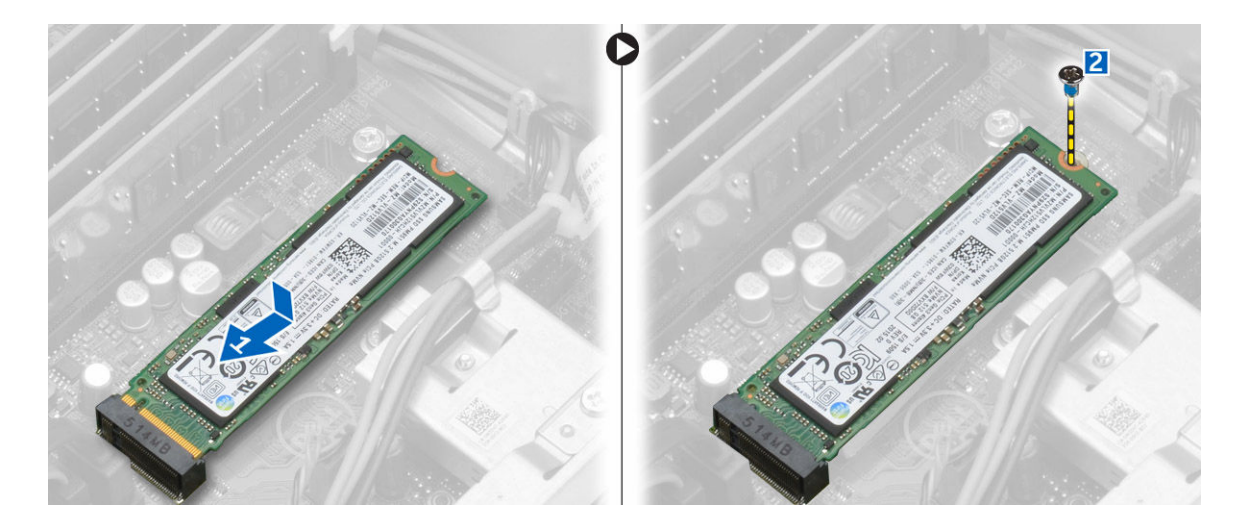

### **Извлечение дополнительной платы** SSD

- 1. Выполните процедуры, приведенные в разделе Подготовка к работе с внутренними компонентами [компьютера](#page-4-0).
- 2. Снимите:
	- [крышку](#page-7-0)
		- [переднюю](#page-8-0) лицевую панель
- 3. Выкрутите винт, которым плата SSD крепится к системной плате.
- 4. Отключите плату SSD от разъема на системной плате.
- 5. Снимите резиновую прокладку с системной платы.

#### **Извлечение системной платы**

- 1. Выполните процедуры, приведенные в разделе Подготовка к работе с внутренними компонентами [компьютера](#page-4-0).
- 2. Снимите:
	- a. [крышку](#page-7-0)
	- b. кожух [вентилятора](#page-8-0)
	- c. [лицевую](#page-8-0) панель
	- d. [модуль](#page-9-0) памяти
	- e. [жесткий](#page-11-0) диск в сборе
	- f. [оптический](#page-13-0) дисковод
	- g. плату [расширения](#page-11-0)
	- h. дополнительная плата SSD
	- i. **[устройство](#page-22-0) чтения карт SD**
	- j. [дочернюю](#page-18-0) плату VGA
	- k. [радиатор](#page-16-0)
	- l. [процессор](#page-17-0)
- 3. Снятие панели ввода-вывода:
	- a. Открутите винт, которым панель ввода/вывода крепится к корпусу [1].
	- b. Снимите панель ввода-вывода с компьютера [2].

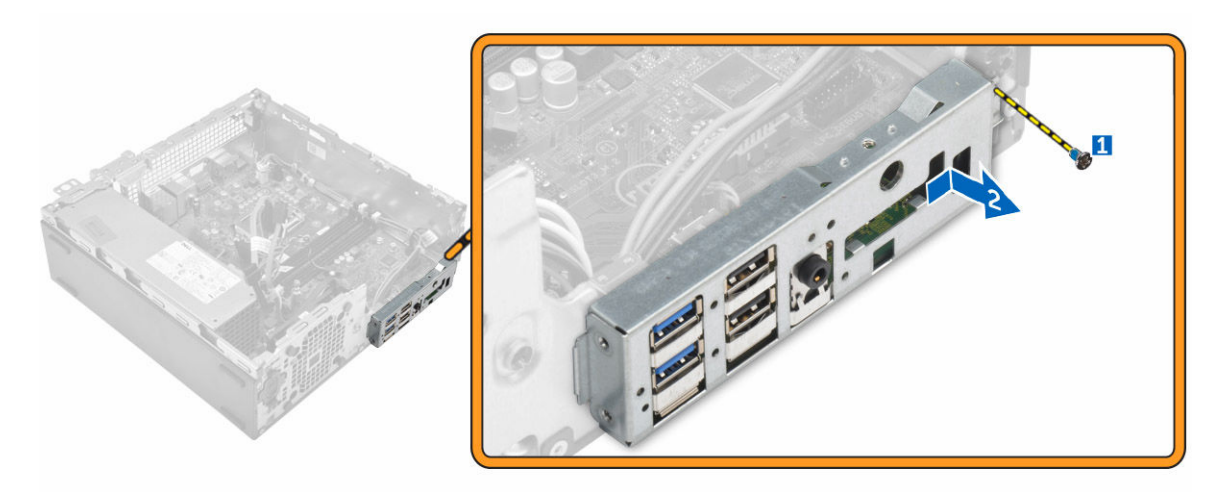

4. Отсоедините все кабели от системной платы.

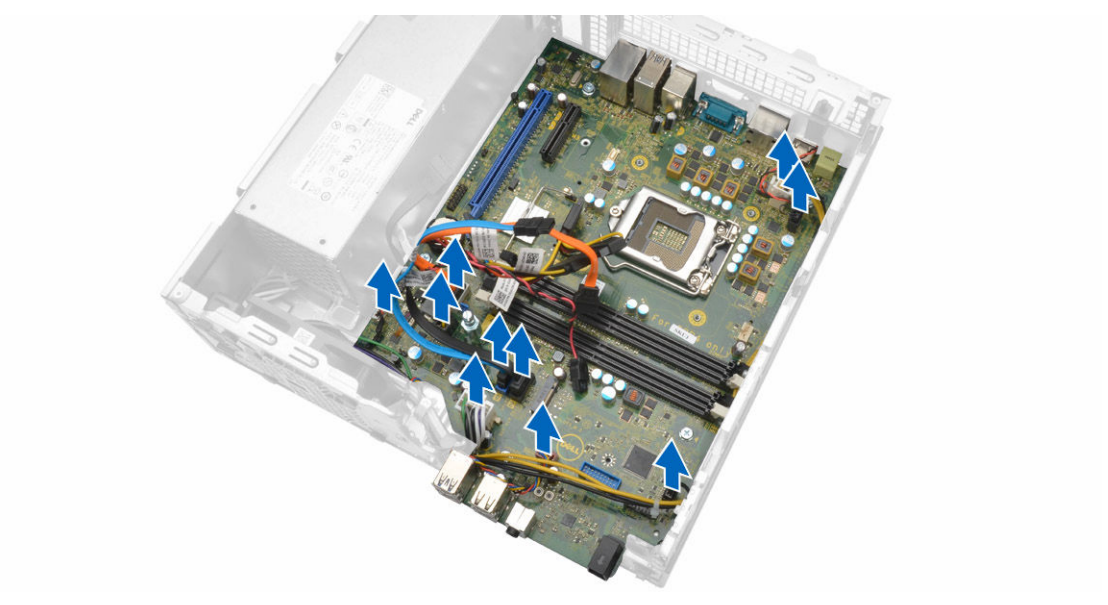

- 5. Чтобы извлечь системную плату:
	- a. Выверните винты крепления системной платы к корпусу компьютера [1].
	- b. Сдвиньте системную плату к передней части компьютера и извлеките ее [2].

<span id="page-27-0"></span>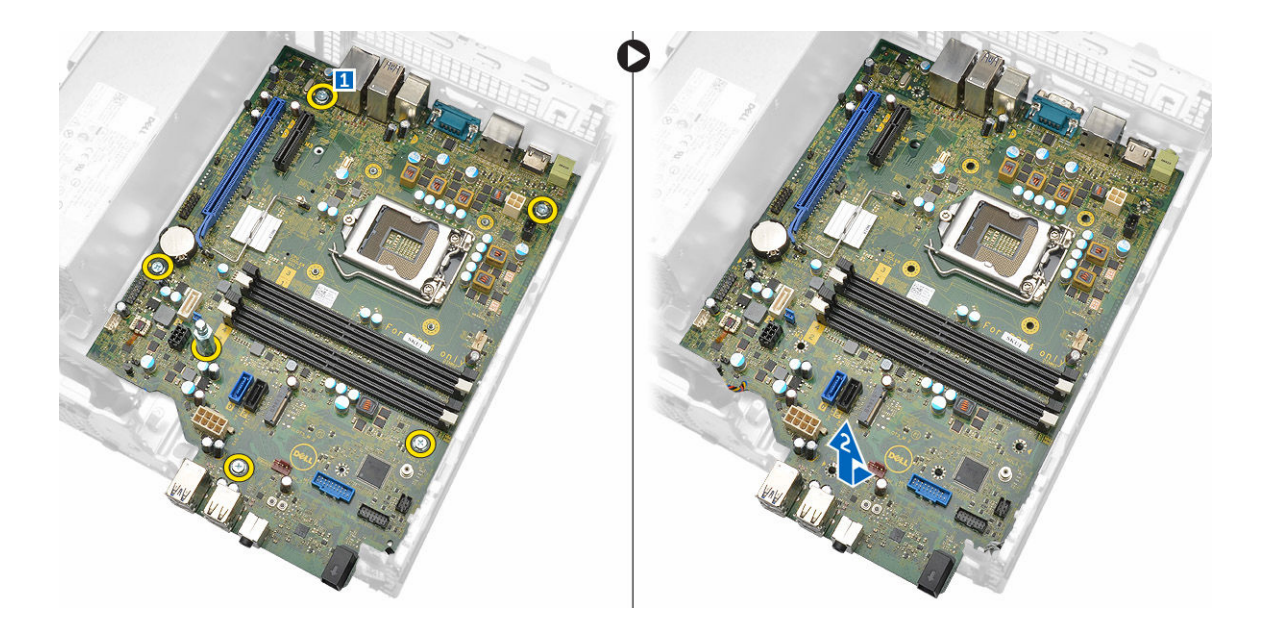

## **Установка системной платы**

- 1. Держите системную плату за края направляйте ее в сторону задней части компьютера.
- 2. Опустите системную плату в корпус компьютера, пока разъемы на задней панели системной платы не совпадут с пазами на задней стенке компьютера, а отверстия для винтов на системной плате — с зазорами на компьютере.
- 3. Заверните винты крепления системной платы к корпусу компьютера.
- 4. Подсоедините кабели к системной плате.
- 5. Установите:
	- a. [дочернюю](#page-19-0) плату VGA
	- b. [устройство](#page-23-0) чтения карт SD
	- c. [дополнительная](#page-23-0) плата SSD
	- d. плату [расширения](#page-11-0)
	- e. [процессор](#page-18-0)
	- f. [радиатор](#page-17-0)
	- g. [оптический](#page-15-0) дисковод
	- h. [жесткий](#page-13-0) диск в сборе
	- i. [модуль](#page-10-0) памяти
	- j. [лицевую](#page-8-0) панель
	- k. кожух [вентилятора](#page-9-0)
	- l. [крышку](#page-8-0)
- 6. Установите панель ввода-вывода в компьютер.
- 7. Затяните винты, чтобы прикрепить панель ввода-вывода к корпусу компьютера.
- 8. Выполните процедуру, приведенную в разделе После работы с внутренними [компонентами](#page-6-0) компьютера.

#### <span id="page-28-0"></span>**Компоновка системной платы**

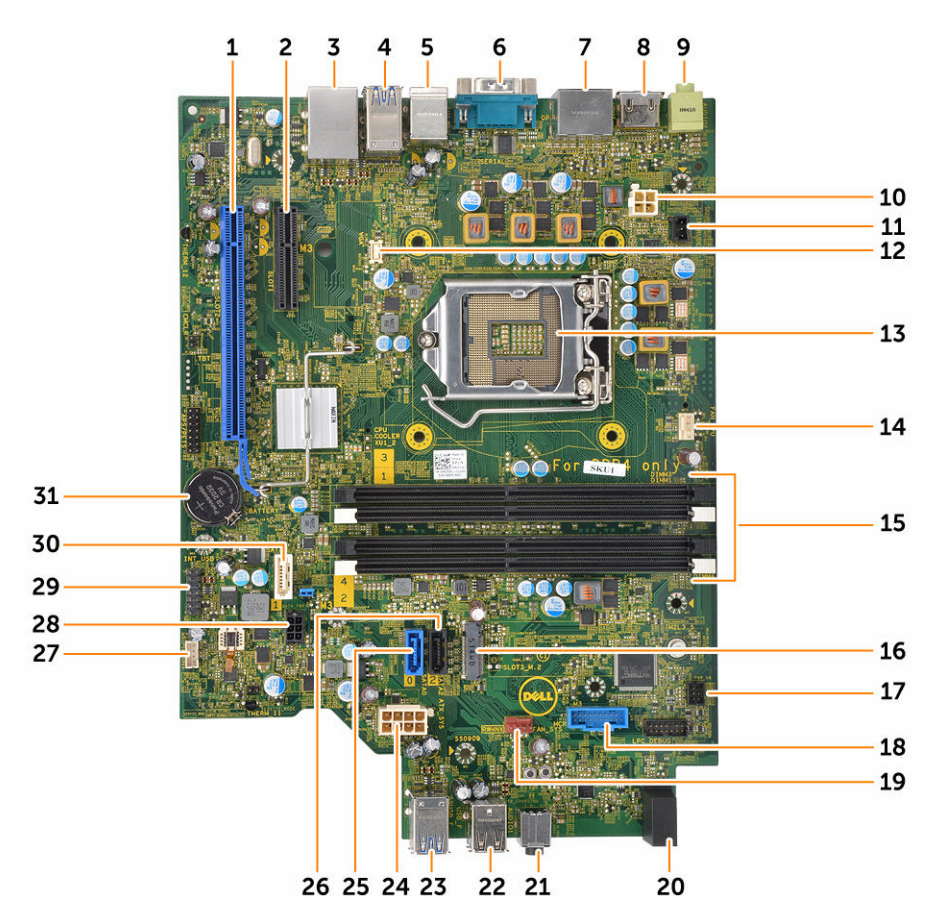

- 1. Разъем PCIex16 2. Разъем PCIex4
- 3. Разъем RJ-45/USB 2.0 4. разъем USB 3.0
- 
- 7. разъем DisplayPort 8. Разъем HDMI
- 9. разъем линейного выхода 10. разъем питания ЦП
- 11. Разъем датчика вскрытия корпуса 12. Разъем дочерней платы VGA
- 
- 15. Разъемы модулей памяти 16. Разъем M.2 socket3
- 
- 
- 21. Универсальное аудиогнездо 22. Разъем USB 2.0
- 
- 25. Разъем SATA2 26. Разъем SATA0
- 
- 
- 
- 5. Разъем клавиатуры PS2/MS 6. Разъем последовательного порта
	-
	-
	-
- 13. Процессор 14. Разъем вентилятора ЦП
	-
- 17. Разъем переключателя питания 18. Разъем устройства чтения карт памяти
- 19. Разъем системного вентилятора 20. Индикатор работы жесткого диска
	-
- 23. разъем USB 3.0 24. Разъем питания ATX
	-
- 27. Разъем встроенного динамика 28. Разъем кабеля питания жесткого диска и оптического дисковода
- 29. Внутренний разъем USB 30. Разъем SATA 1
	-

31. Батарея типа «таблетка»

## <span id="page-30-0"></span>**Поиск и устранение неполадок**

Поиск неполадок можно произвести с помощью индикаторов, таких как диагностические световые сигналы, звуковые сигналы и сообщения об ошибках, появляющиеся в процессе работы компьютера.

#### **Коды диагностических индикаторов питания**

**Таблица** 1. **Коды диагностических индикаторов питания**

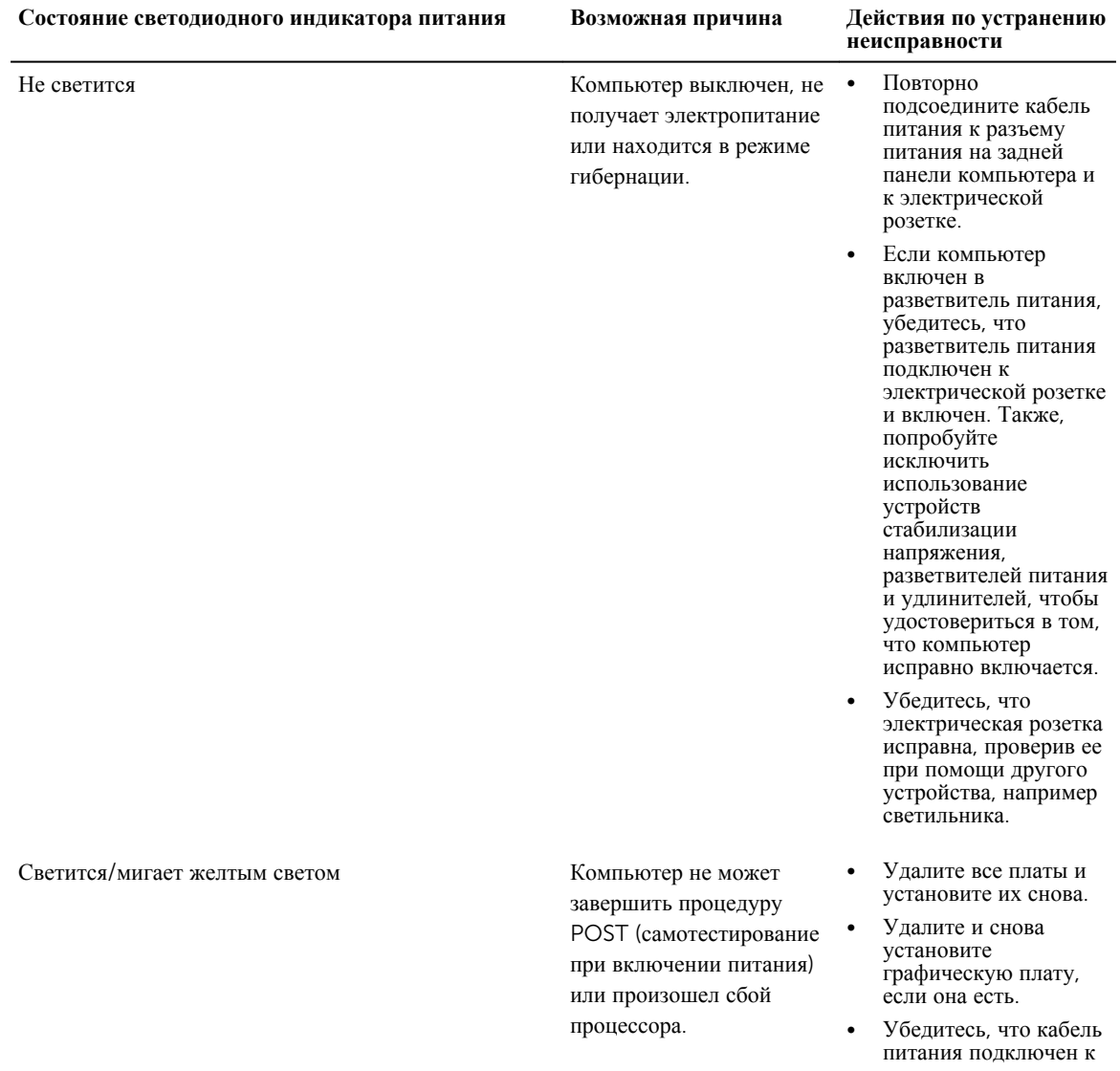

<span id="page-31-0"></span>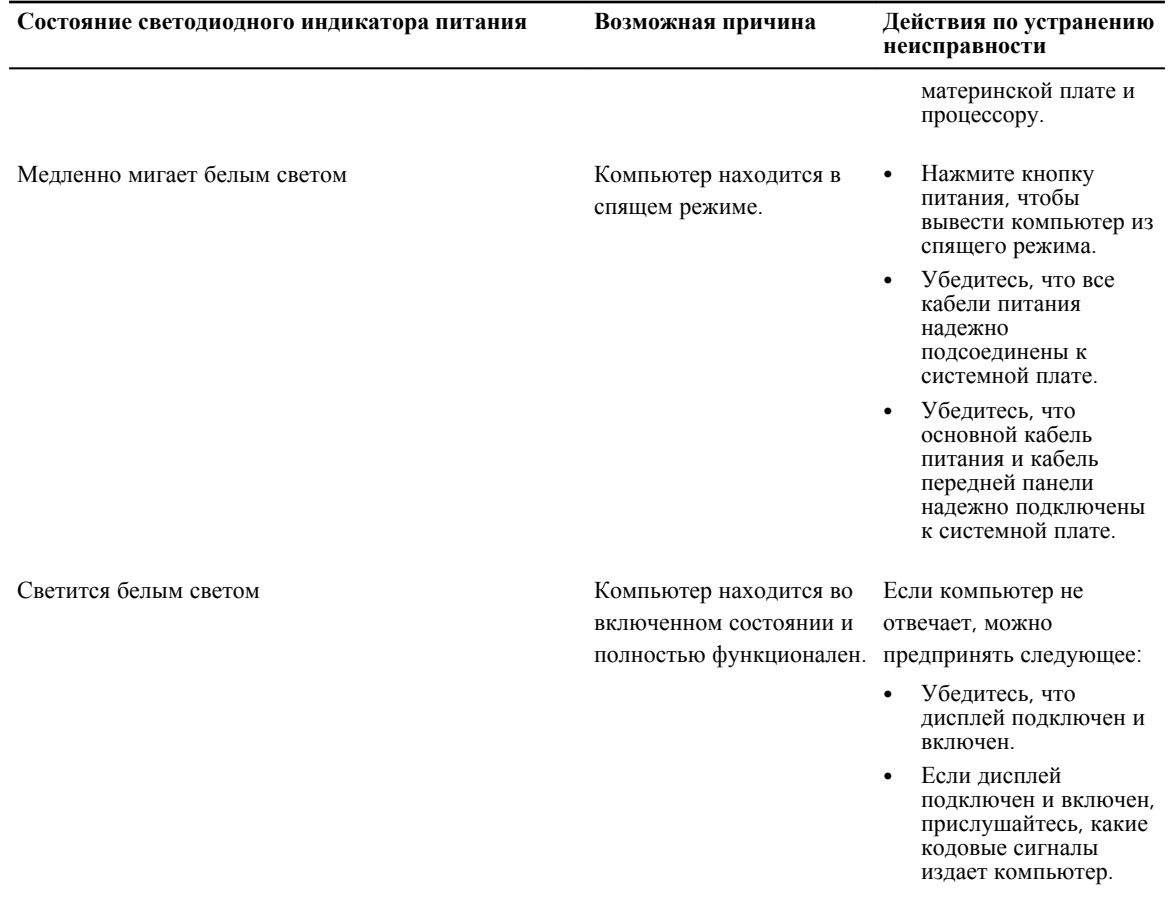

## **Диагностические сообщения об ошибках**

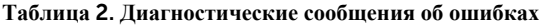

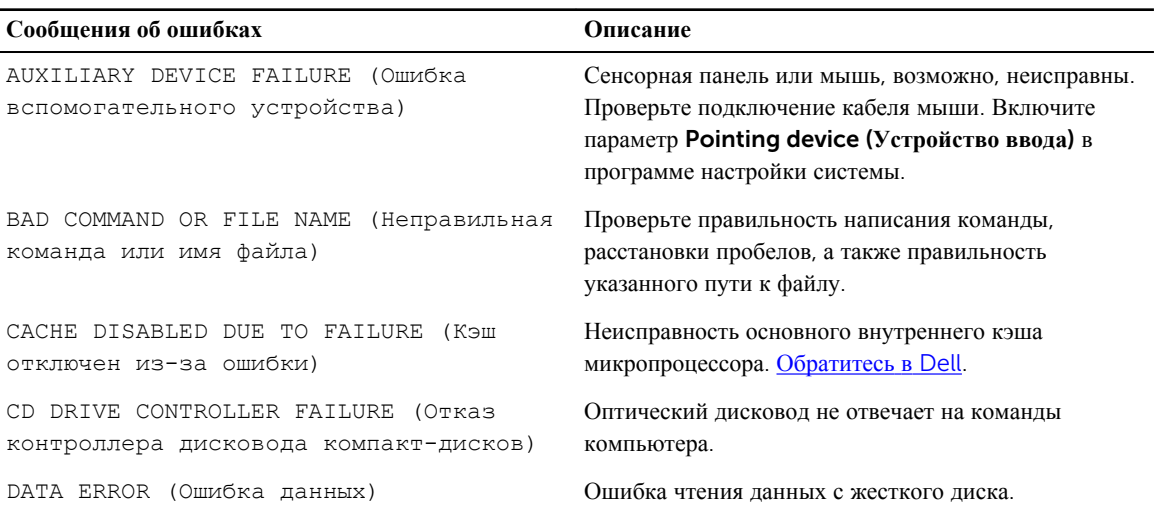

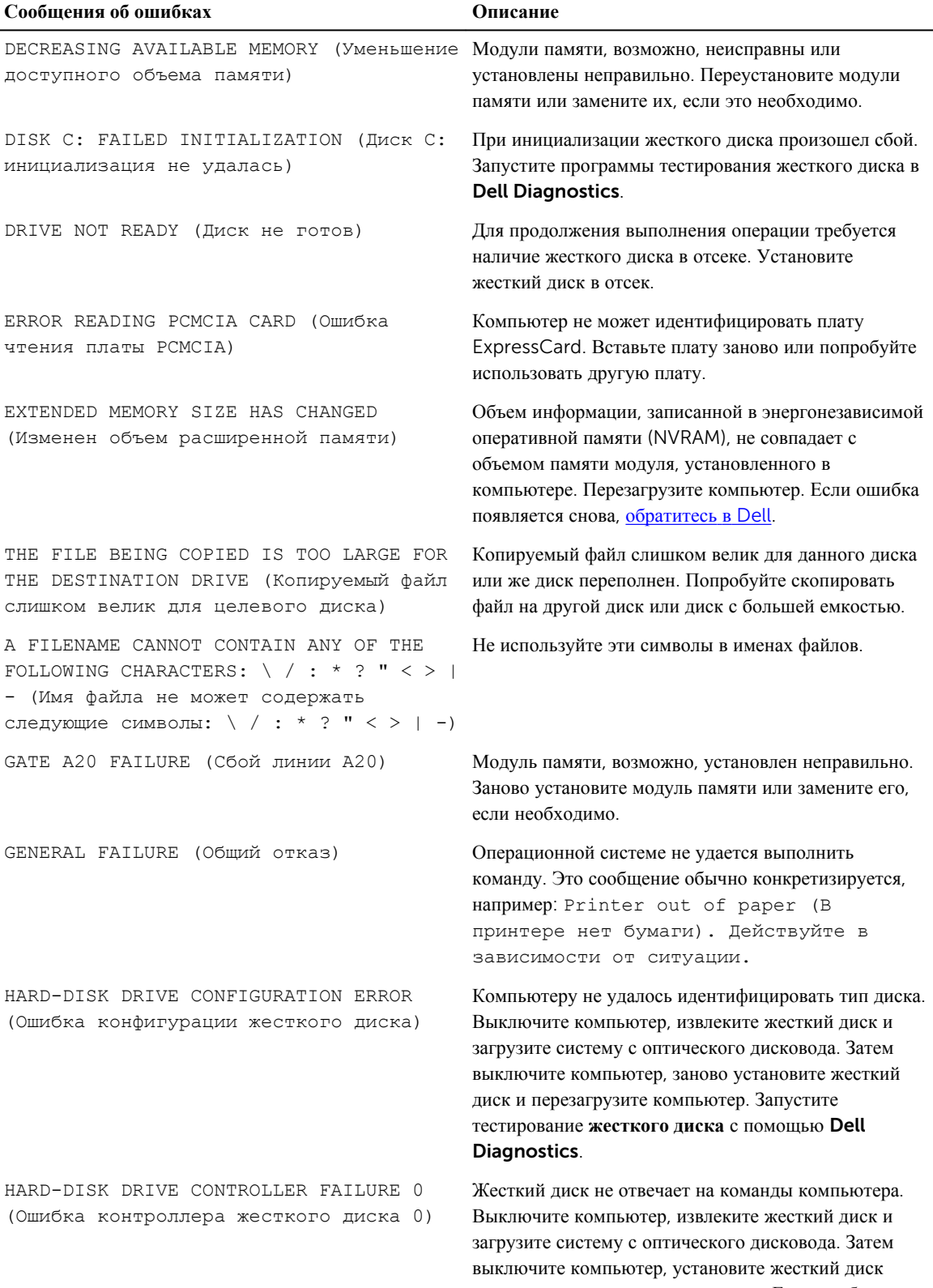

заново и перезагрузите компьютер. Если проблема

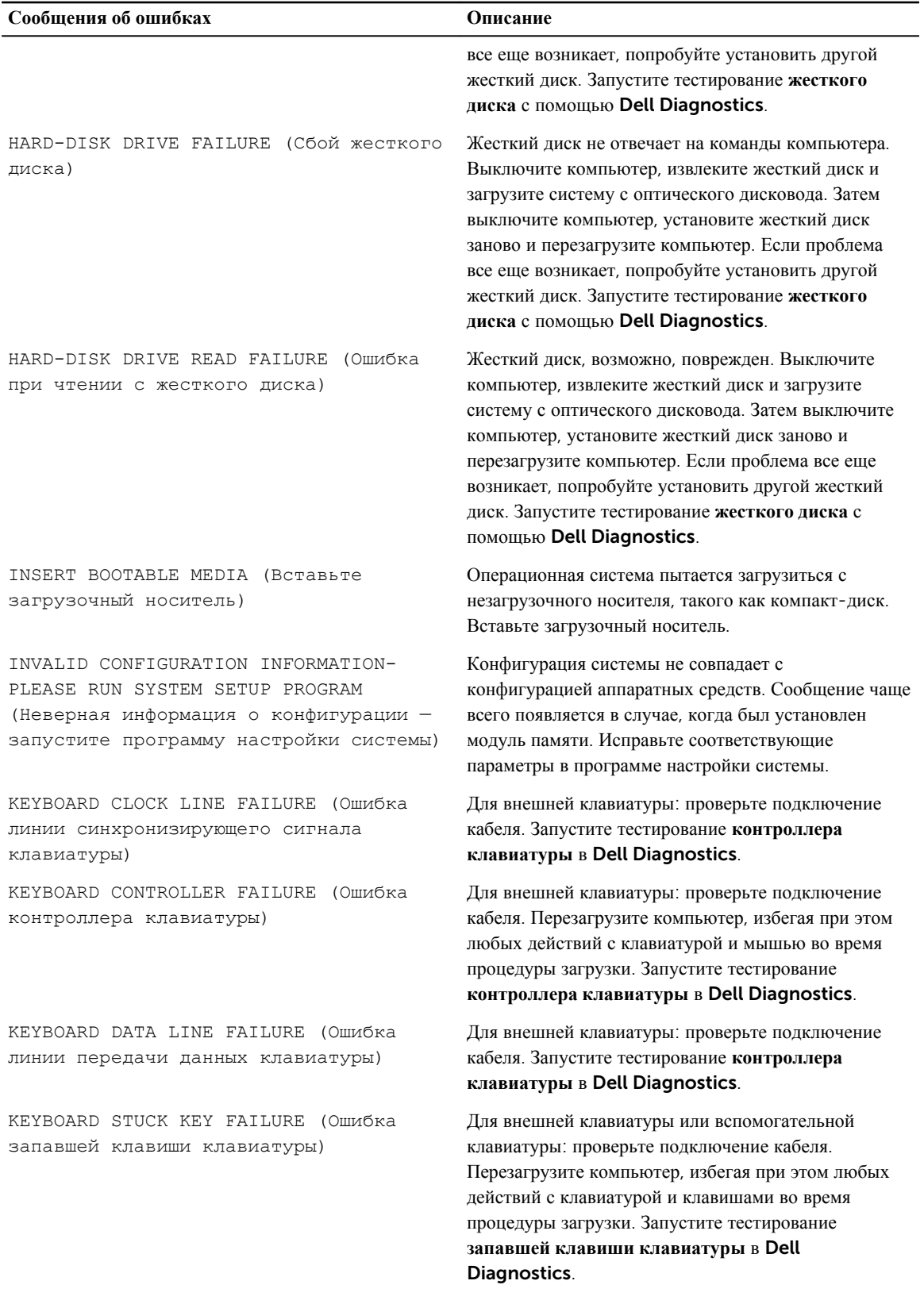

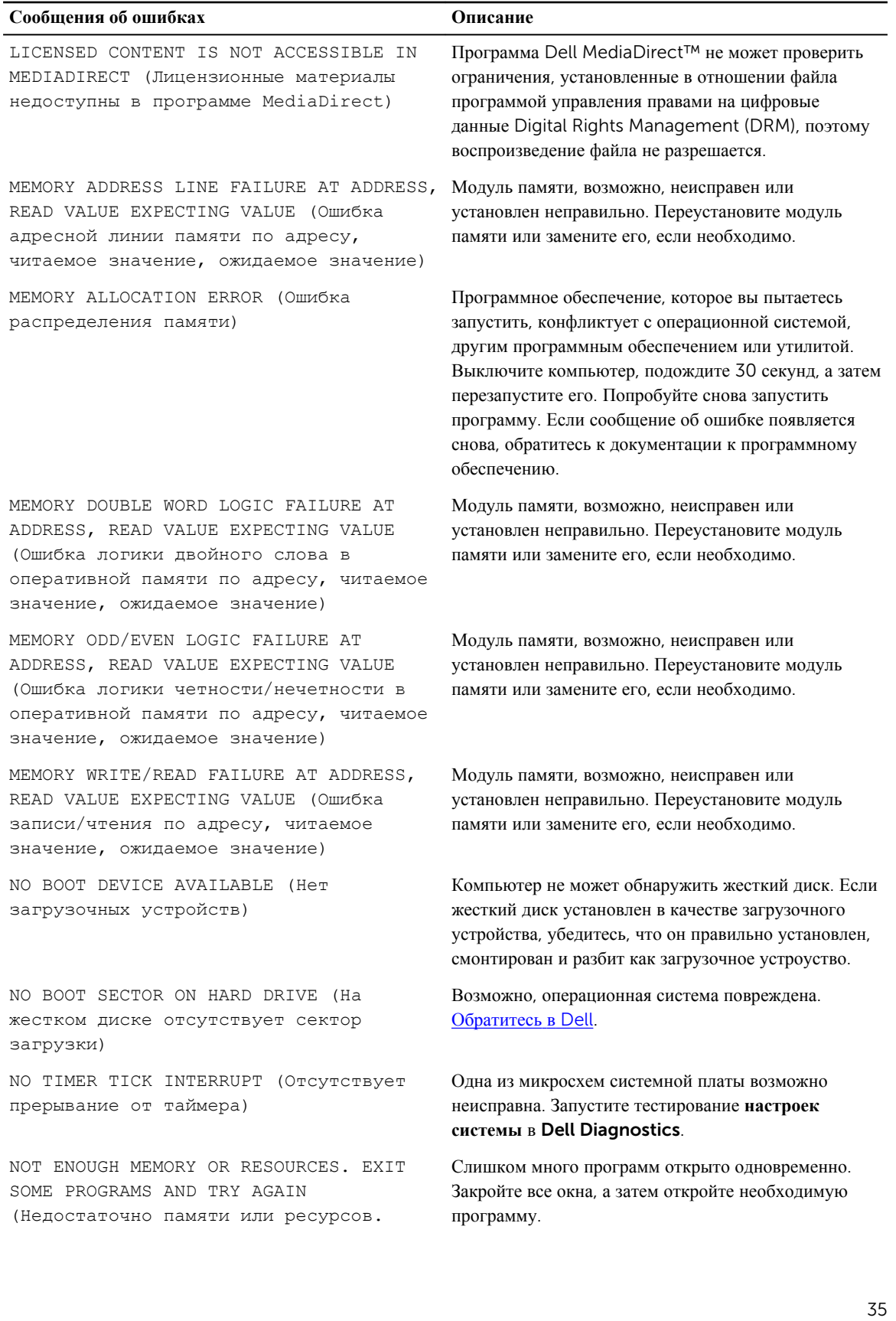

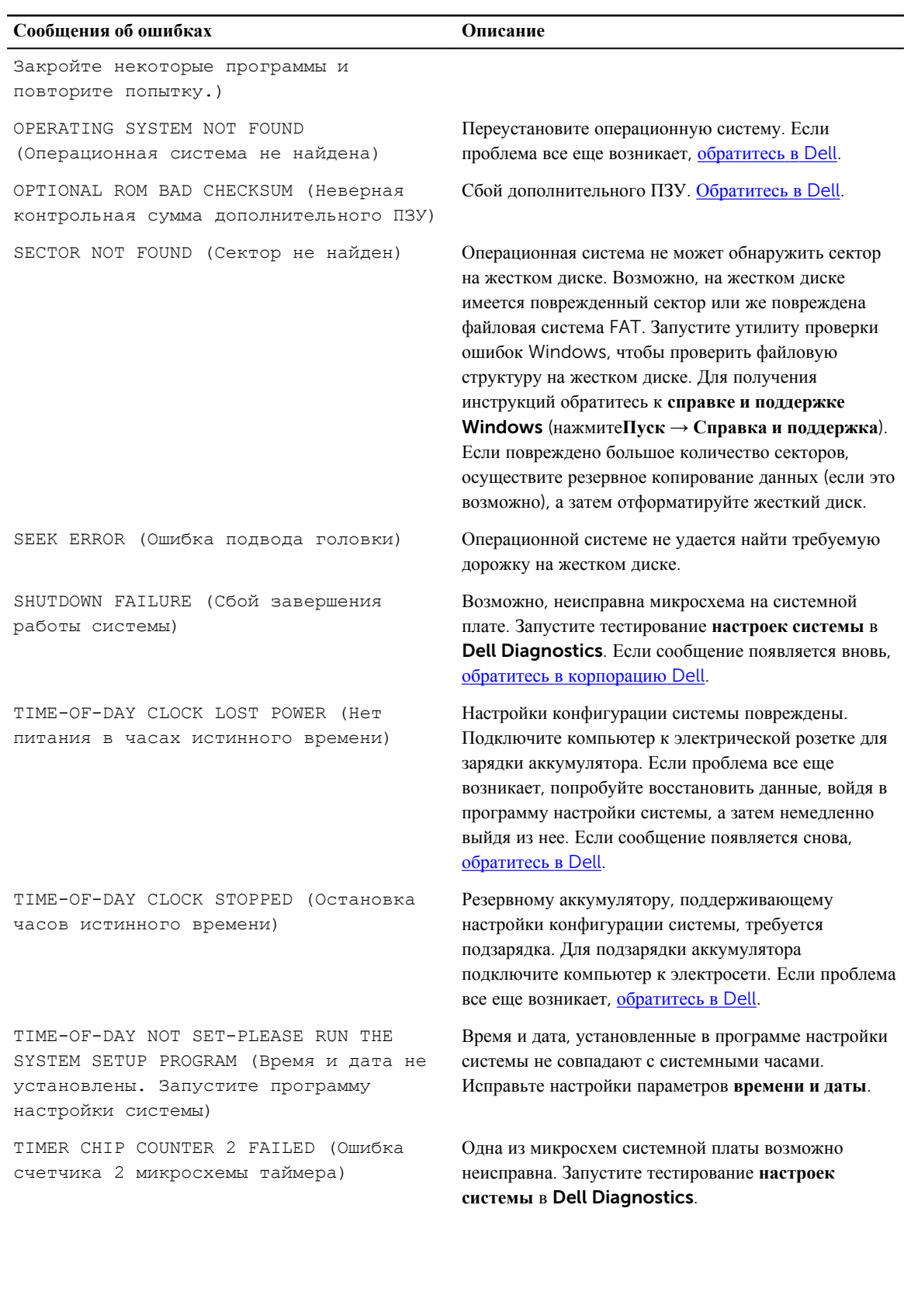

<span id="page-36-0"></span>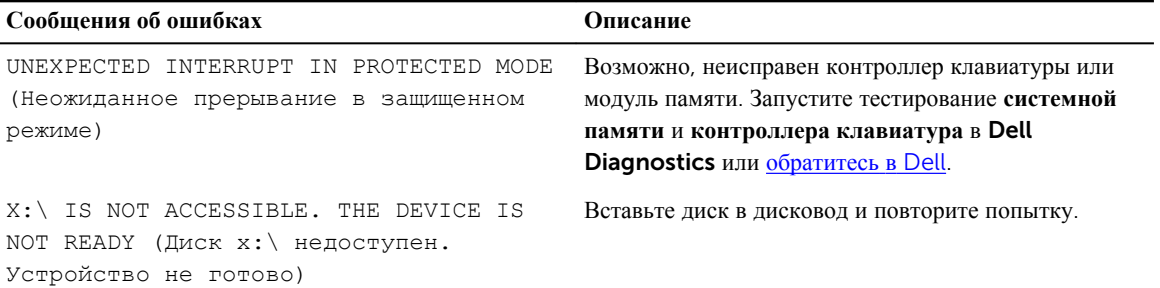

## **Системные сообщения об ошибке**

#### **Таблица** 3. **Системные сообщения об ошибке**

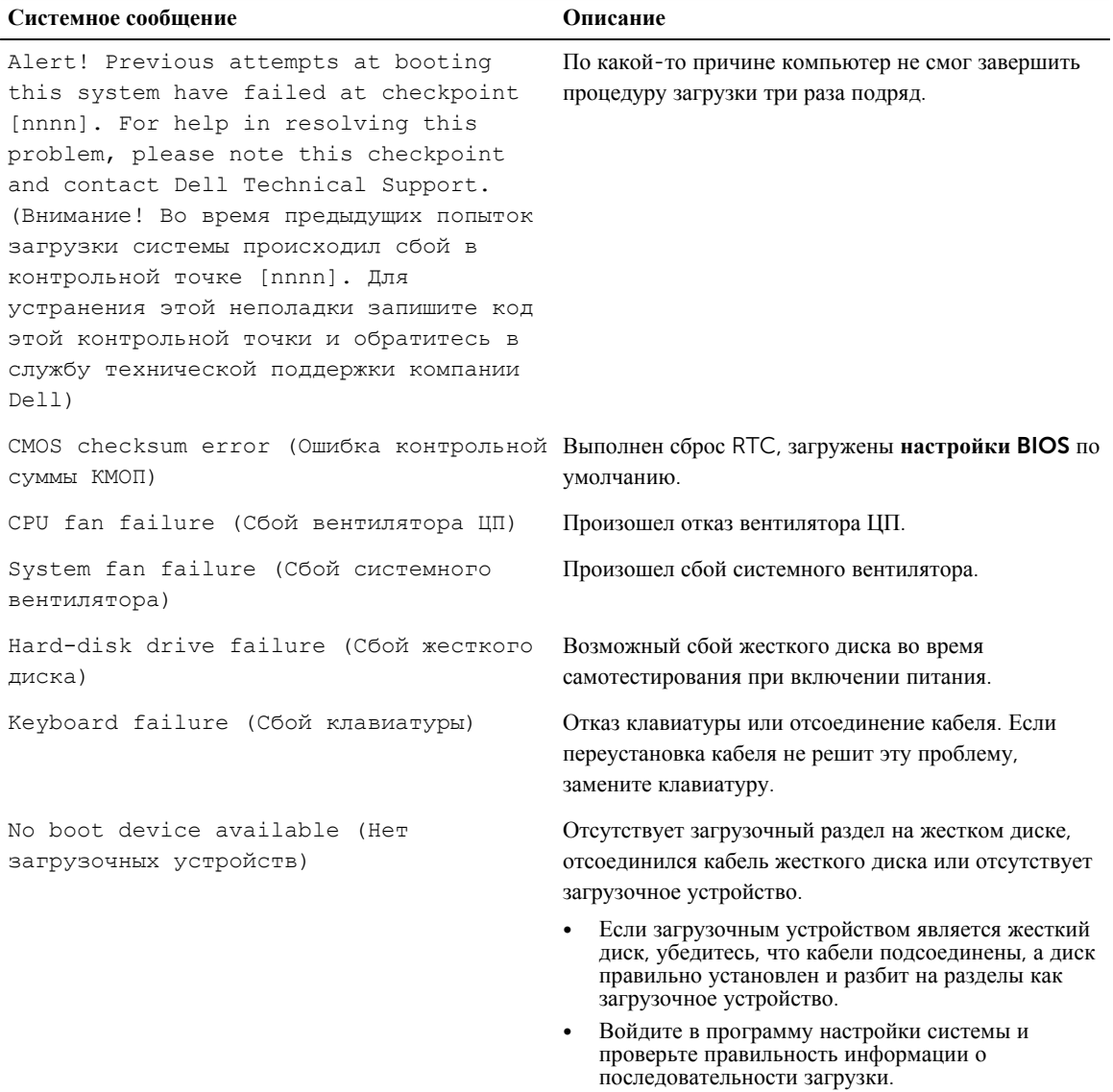

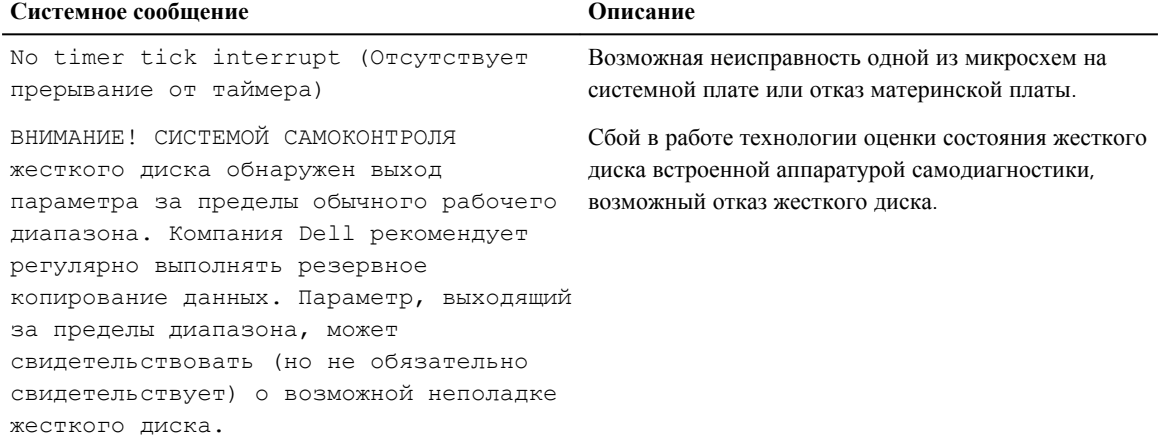

# 4

## <span id="page-38-0"></span>**Программа настройки системы**

Программа настройки системы позволяет управлять оборудованием компьютера и задавать параметры BIOS. Из программы настройки системы можно выполнять следующие действия:

- изменять настройки NVRAM после добавления или извлечения оборудования;
- отображать конфигурацию оборудования системы;
- включать или отключать встроенные устройства;
- задавать пороговые значения производительности и управления энергопотреблением;
- управлять безопасностью компьютера.

## Boot Sequence (**Порядок загрузки**)

Последовательность загрузки позволяет обойти загрузочное устройство, заданное программой настройки системы и загружаться непосредственно с определенного устройства (например, оптического дисковода или жесткого диска). Во время процедуры самотетсирования при включении питания (POST), во время появления логотипа Dell, можно сделать следующее:

- Войти в программу настройки системы нажатием клавиши <F2>
- Вызвать меню однократной загрузки нажатием клавиши <F12>

Меню однократной загрузки отображает доступные для загрузки устройства, включая функцию диагностики. Меню загрузки содержит следующие параметры:

- Removable Drive (if available) (Съемный диск (если таковой доступен))
- STXXXX Drive (Диск STXXXX)

**ПРИМЕЧАНИЕ**: XXX обозначает номер диска SATA. Ø

- Оптический дисковод
- Диагностика

Ø

**ПРИМЕЧАНИЕ**: При выборе пункта Diagnostics (**Диагностика**) отобразится экран ePSA diagnostics (**Диагностика** ePSA).

Из экрана последовательности загрузки также можно войти в программу настройки системы.

#### **Клавиши навигации**

Данная таблица отображает клавиши навигации по программе настройки системы.

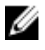

**ПРИМЕЧАНИЕ**: Для большинства параметров программы настройки системы, все сделанные пользователем изменения регистрируются, но не вступают в силу до перезагрузки системы.

<span id="page-39-0"></span>**Таблица** 4. **Клавиши навигации**

| Клавиши         | Навигация                                                                                                    |
|-----------------|----------------------------------------------------------------------------------------------------|
| Стрелка вверх   | Перемещает курсор на предыдущее поле.                                                                                                    |
| Стрелка вниз    | Перемещает курсор на следующее поле.                                                                                                    |
| Клавиша Enter   | Позволяет выбрать значение в выбранном поле (если это возможно) или пройти по<br>ссылке в поле.                                                                                                    |
| Клавиша пробела | Открывет или сворачивает раскрывающийся-список, если таковой имеется.                                                                                                    |
| Клавиша Tab     | Перемещает курсор в следущую область.                                                                                                    |
|                 | ПРИМЕЧАНИЕ: Применимо только для стандартного графического браузера.                                                                                                    |
| Клавиша Esc     | Осуществляет переход на предыдущую страницу до начального экрана. При нажатии<br>Е вс на начальном экране отображается сообщение с запросом сохранить любые<br>несохраненные изменения и перезагрузить систему. |
| Клавиша F1      | Отображает файл справки прграммы настройки системы.                                                                                                    |

#### **Краткое описание программы настройки системы**

Программа настройки системы позволяет решать следующие задачи:

- Изменение информации о конфигурации системы после добавления, изменения или извлечения любых аппаратных средств компьютера.
- Установка или изменение параметра, задаваемого пользователем (например, пароля пользователя).
- Определение текущего объема памяти или задание типа установленного жесткого диска.

Перед использованием программы настройки системы рекомендуется записать информацию с экранов настройки системы для использования в будущем.

**ОСТОРОЖНО**: **Изменять настройки в этой программе можно только опытным пользователям**. **Некоторые изменения могут привести к неправильной работе компьютера**.

### **Доступ к настройке системы**

- 1. Включите (или перезапустите) компьютер.
- 2. После появления белого логотипа Dell сразу нажмите клавишу F2.

Отобразится страница System Setup (Настройки системы).

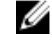

**ПРИМЕЧАНИЕ**: Если вы не успели нажать клавишу и на экране появился логотип операционной системы, дождитесь загрузки рабочего стола, затем выключите или перезагрузите компьютер и повторите попытку снова.

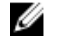

**ПРИМЕЧАНИЕ**: После отображения логотипа Dell можно также нажать клавишу F12 и выбрать параметр BIOS Setup (**Настройка** BIOS).

### **Параметры настройки системы**

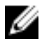

**ПРИМЕЧАНИЕ**: В зависимости от компьютера и установленных в нем устройств, указанные в данном разделе пункты меню могут отсутствовать.

#### **Таблица** 5. General (**Общие настройки**)

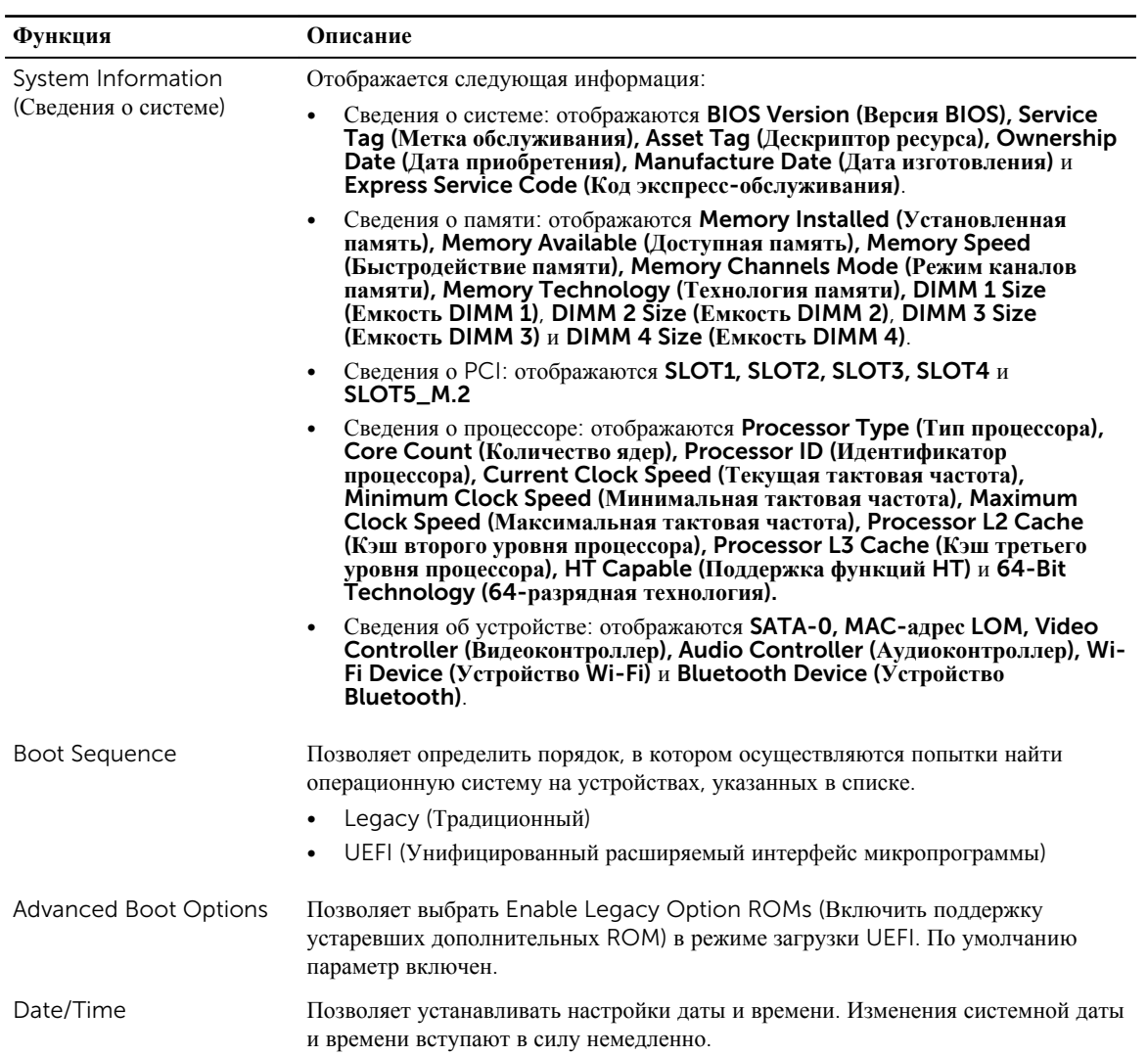

#### **Таблица** 6. System Configuration (**Конфигурация системы**)

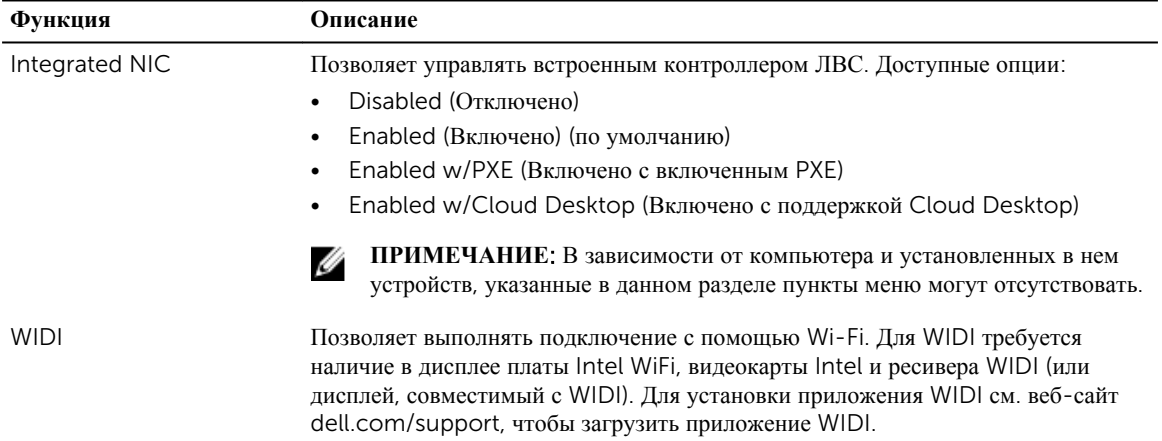

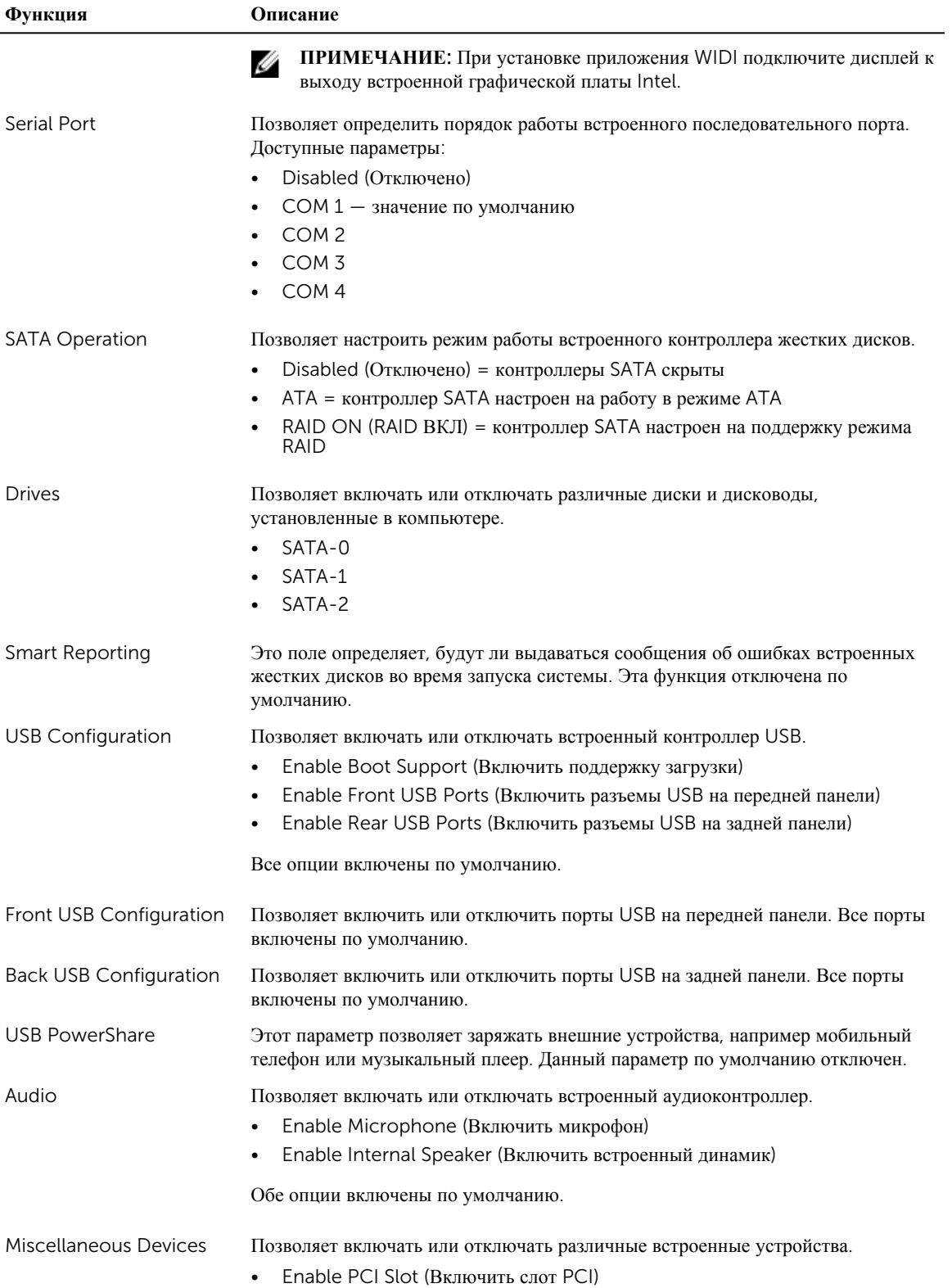

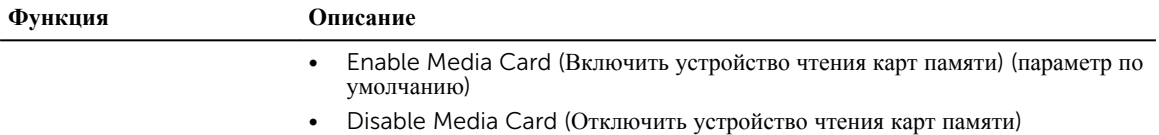

#### **Таблица** 7. Video (**Видео**)

.

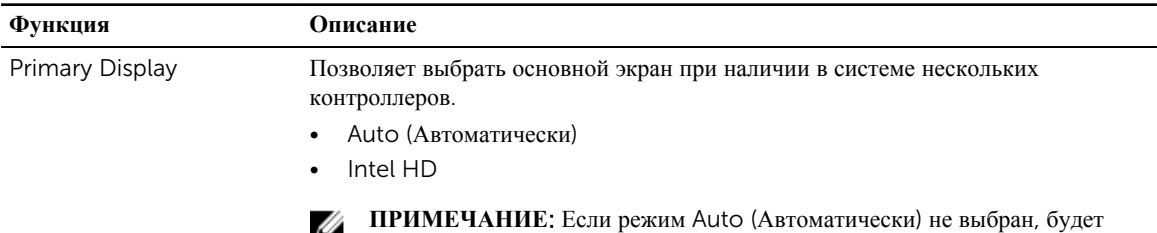

Ø включено встроенное графическое устройство.

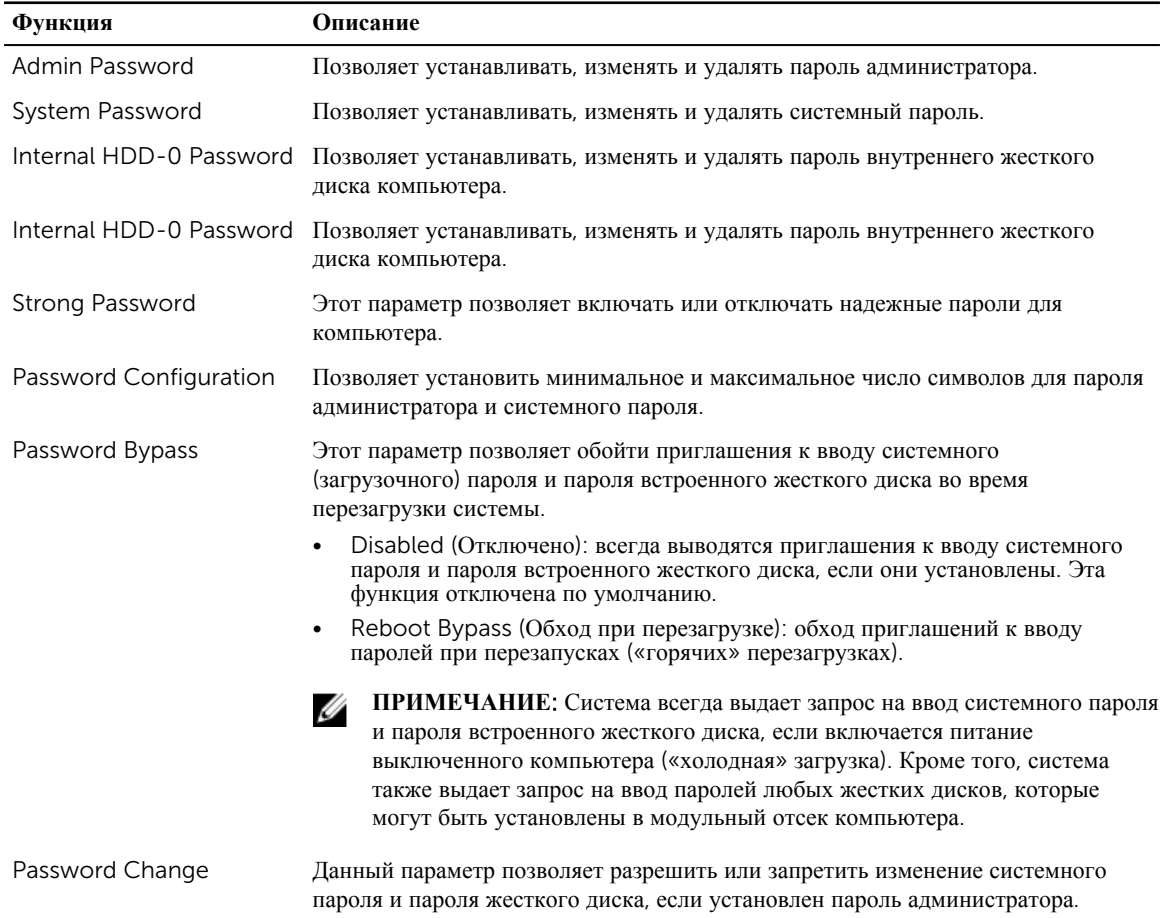

#### **Таблица** 8. Security (**Безопасность**)

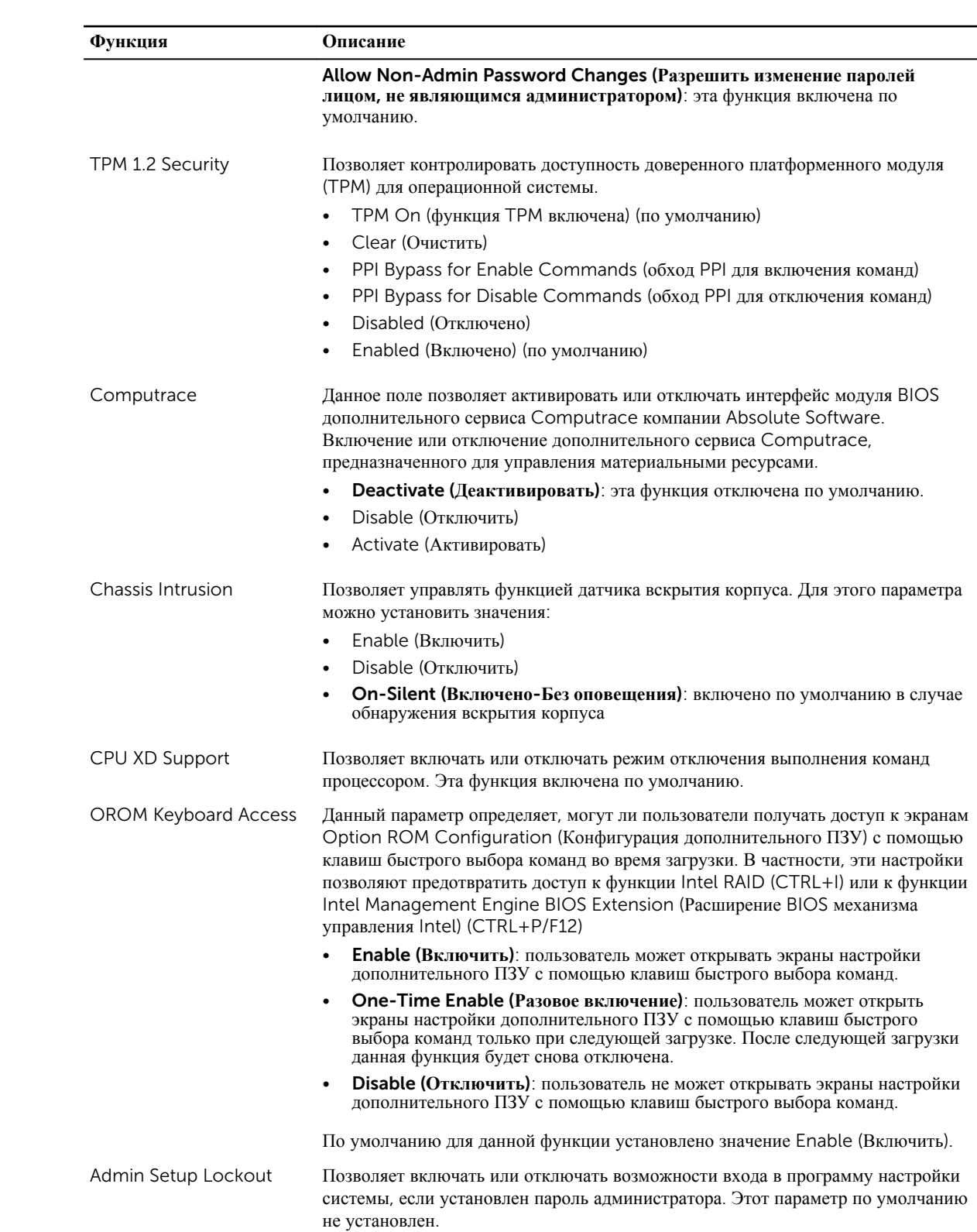

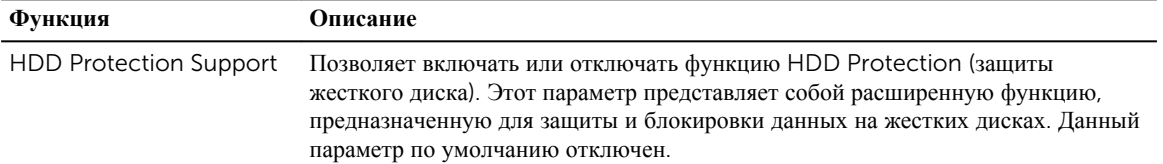

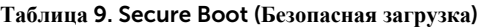

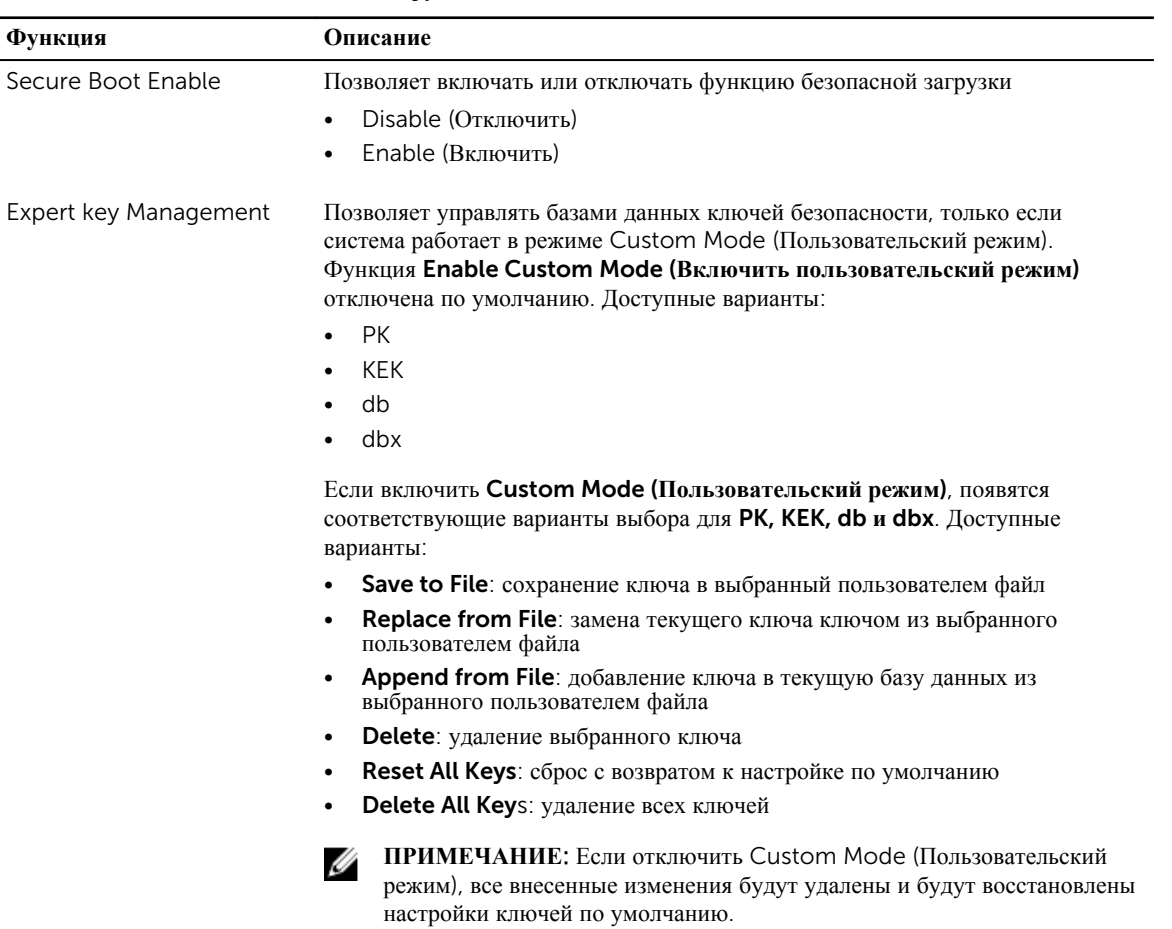

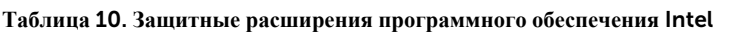

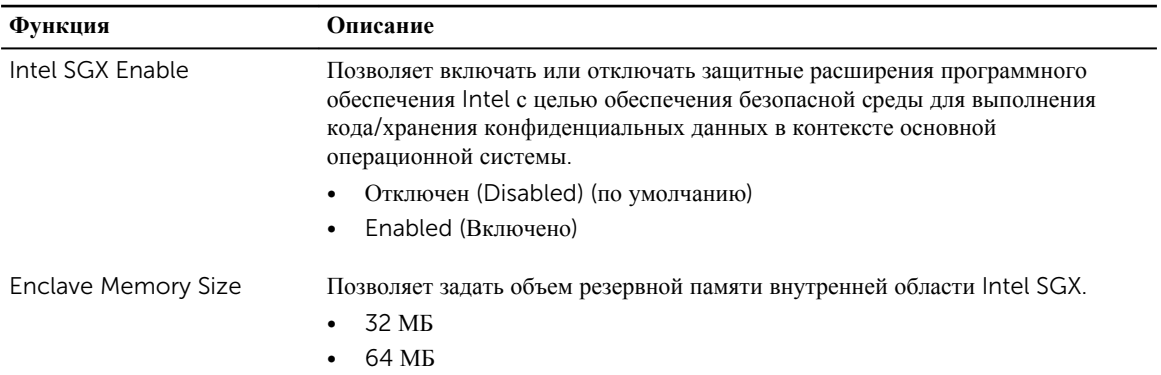

**Функция Описание** • 128 МБ

#### **Таблица** 11. Performance (**Производительность**)

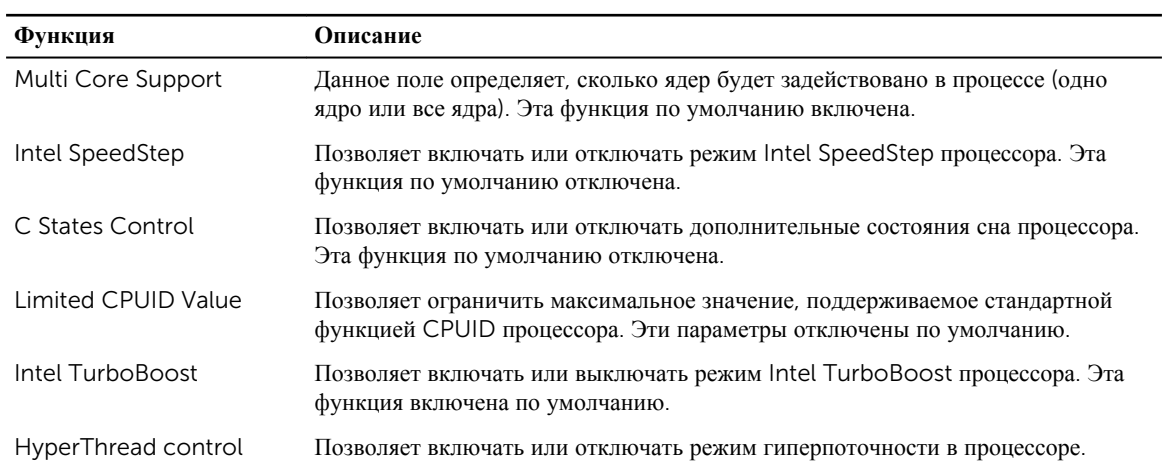

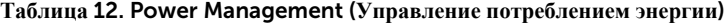

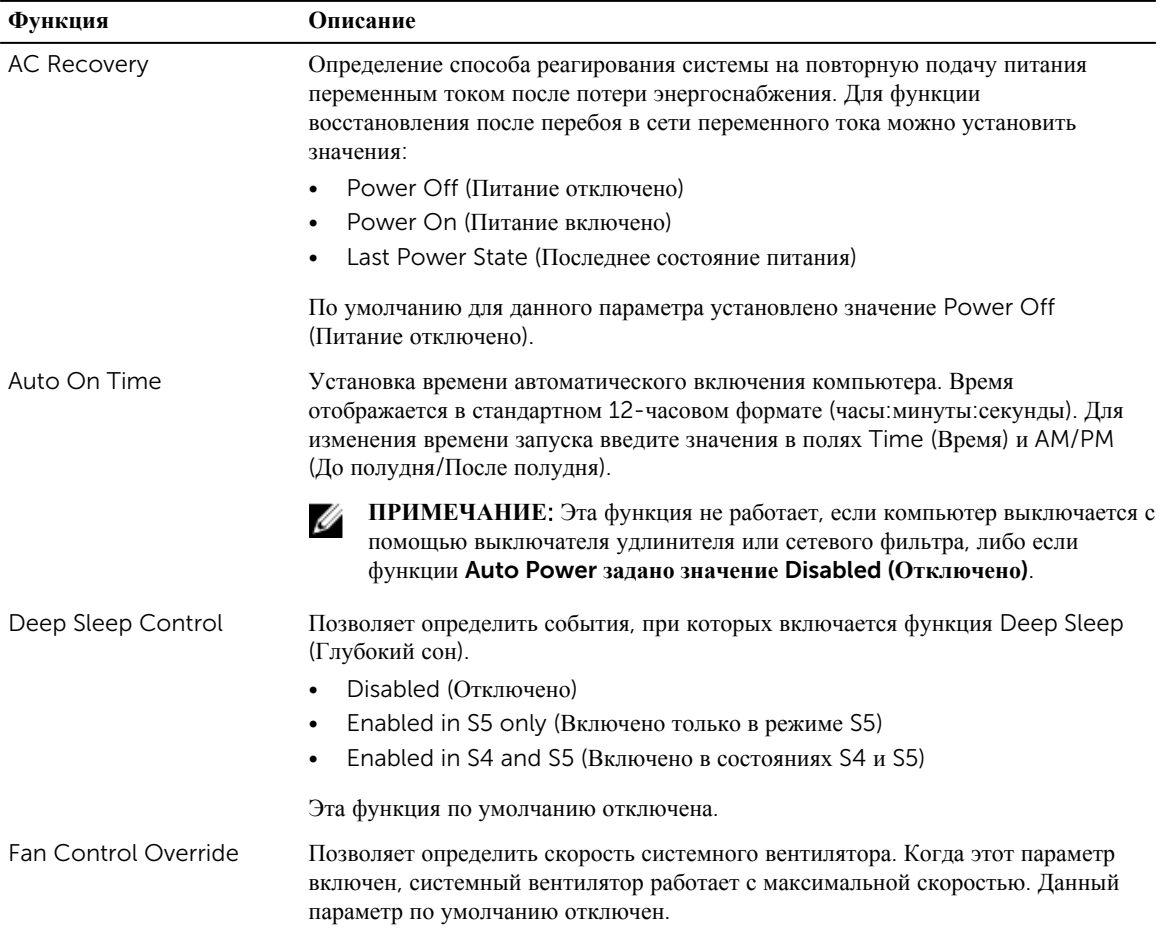

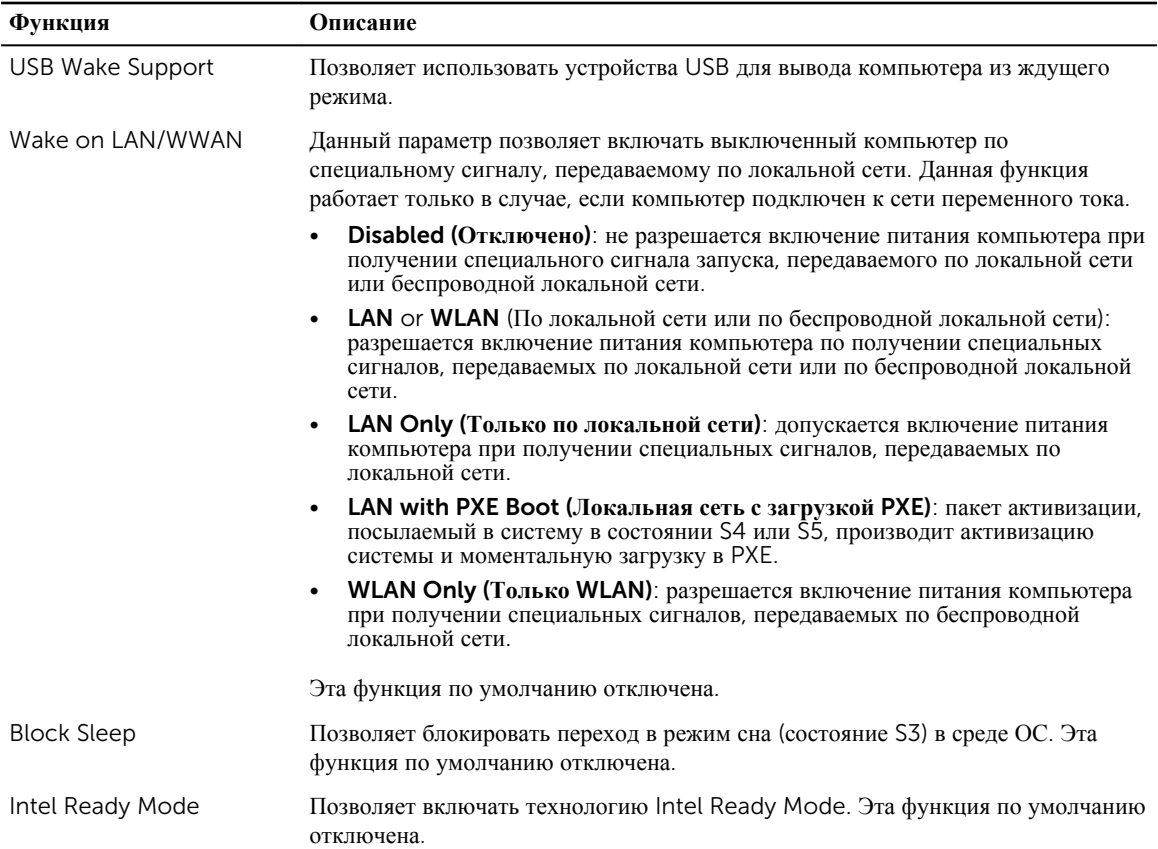

#### **Таблица** 13. POST Behavior (**Режим работы** POST)

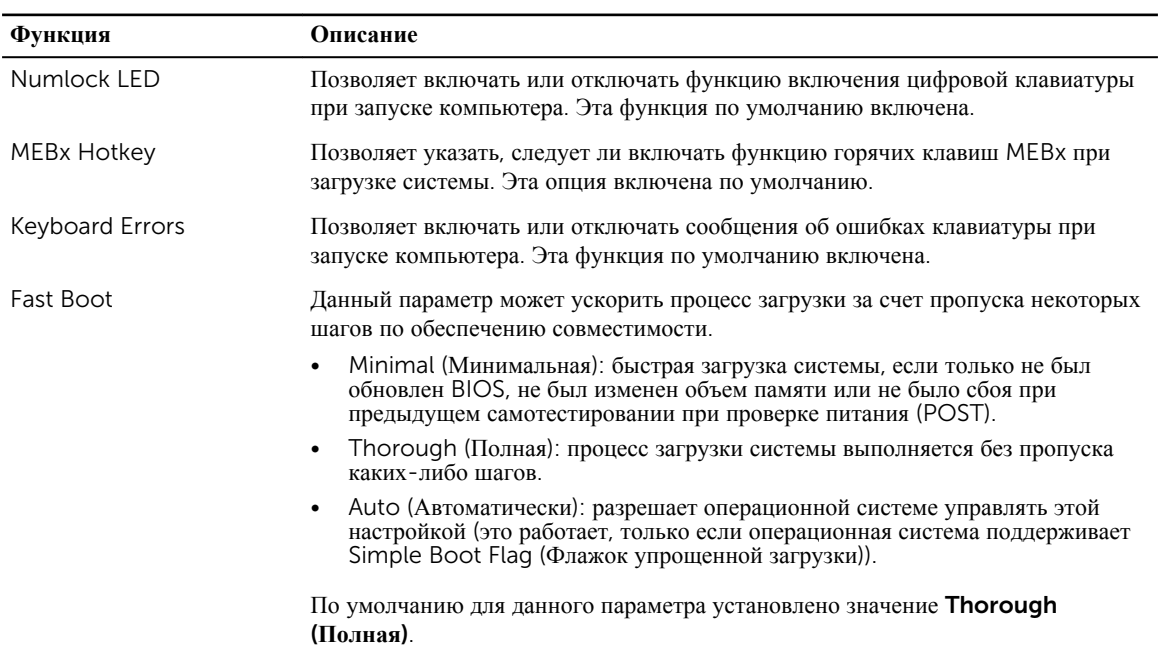

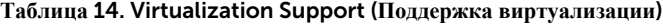

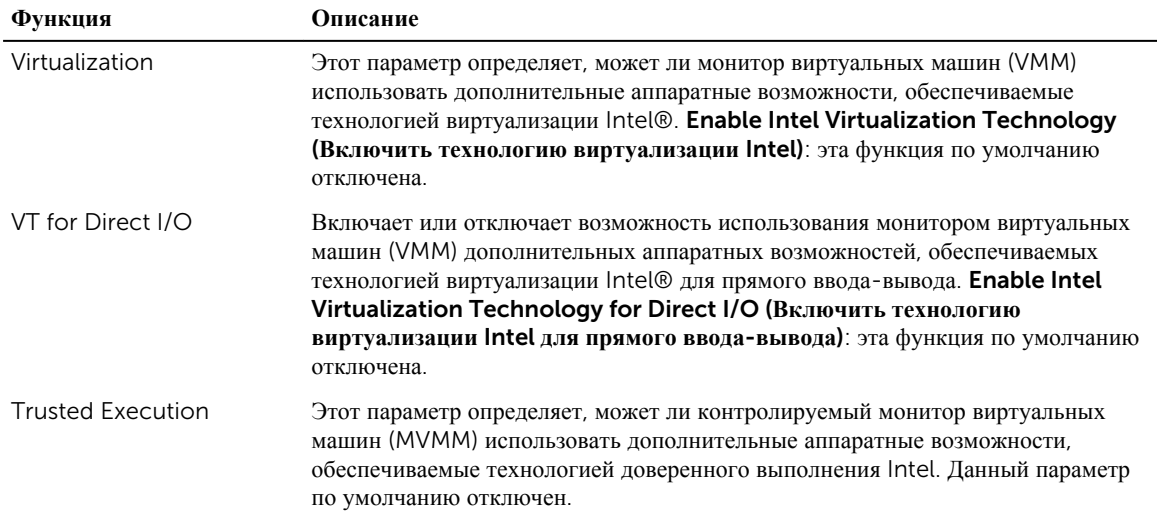

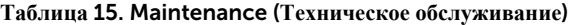

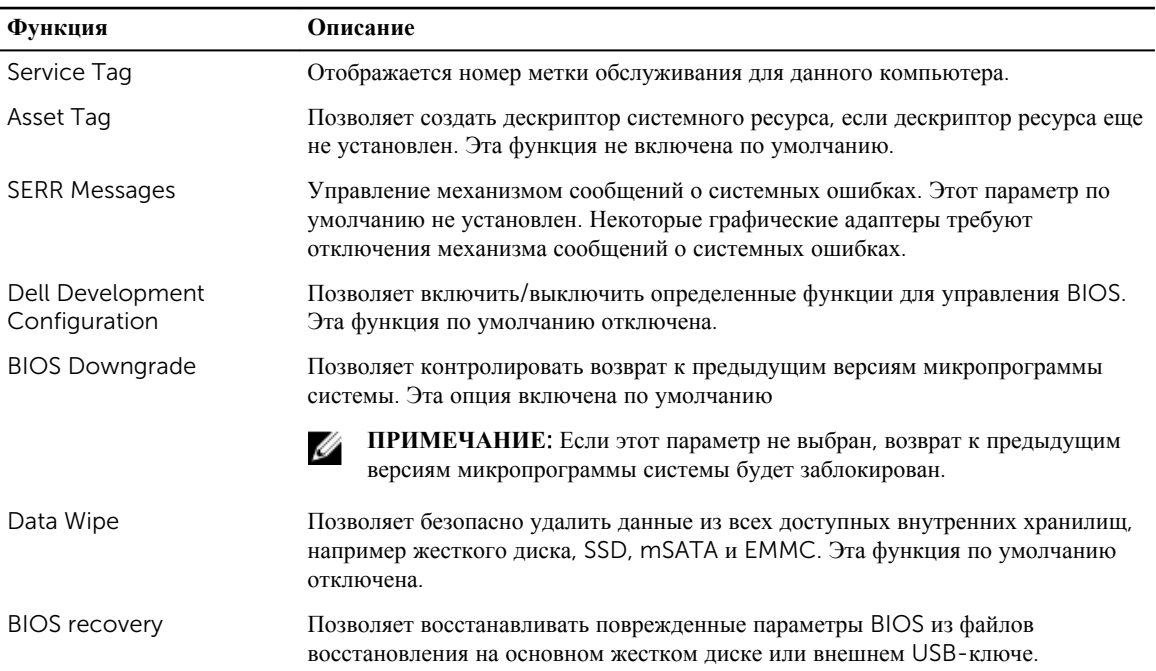

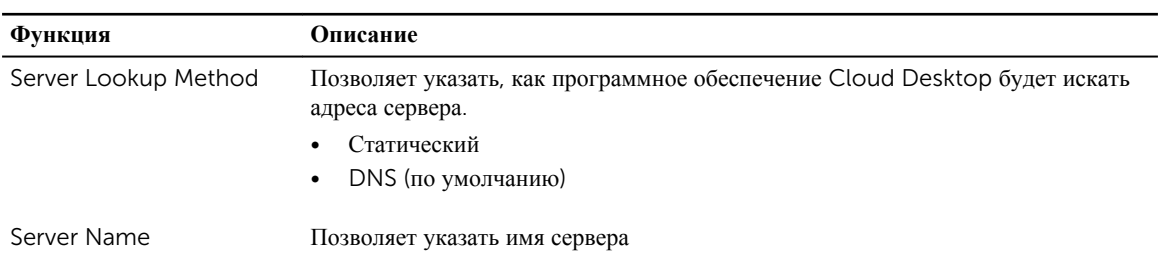

#### **Таблица** 16. **ПО** Cloud Desktop

<span id="page-48-0"></span>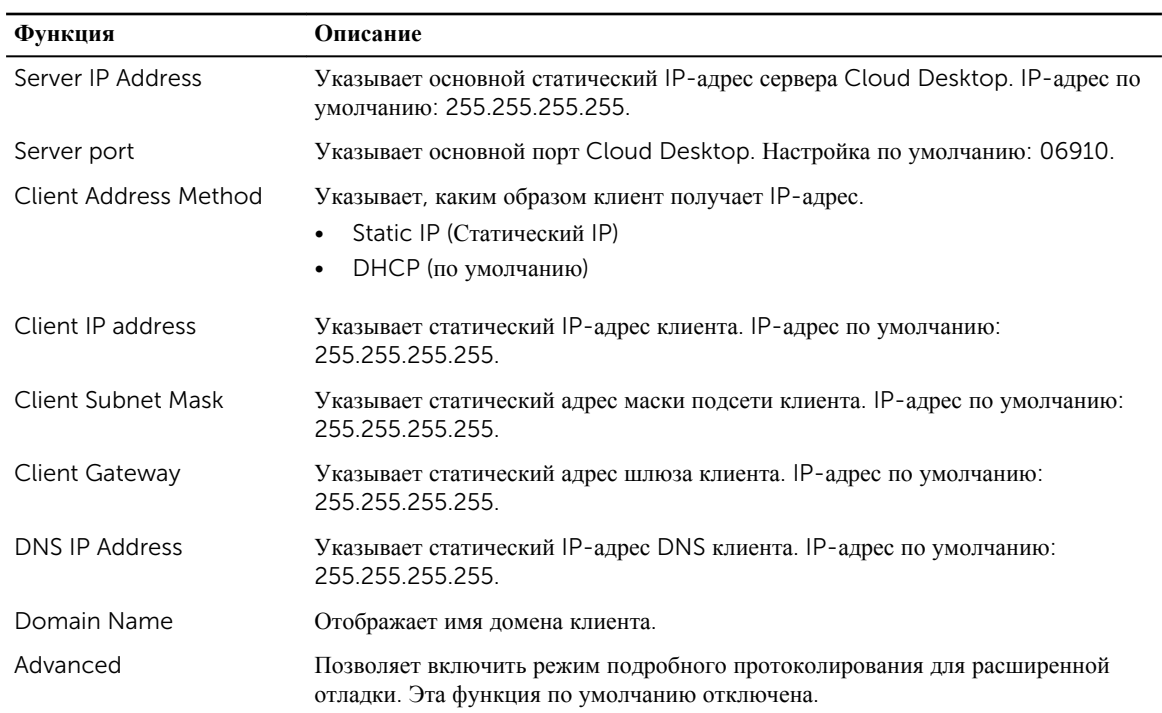

#### **Таблица** 17. System Logs (**Системные журналы**)

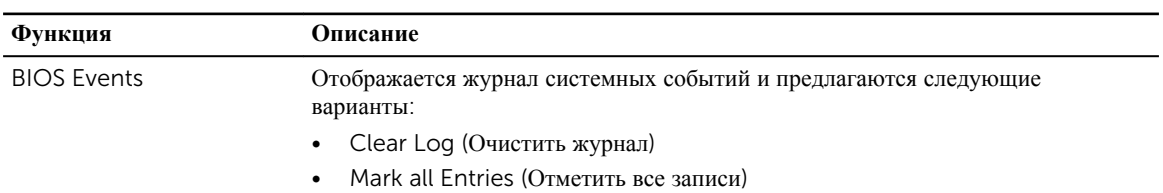

#### **Таблица** 18. **Расширенные конфигурации**

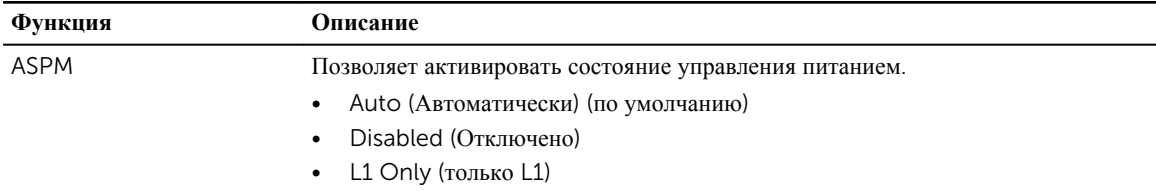

### **Обновление** BIOS

Рекомендуется обновлять BIOS (программу настройки системы) после замены системной платы или в случае выхода новой версии программы. Если вы используете ноутбук, убедитесь, что аккумулятор полностью заряжен и подключен к электросети.

- 1. Перезагрузите компьютер.
- 2. Перейдите на веб-узел Dell.com/support.
- 3. Введите **Метку обслуживания** или **Код экспресс**-**обслуживания** и нажмите Submit (**Отправить**).

<span id="page-49-0"></span>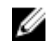

**ПРИМЕЧАНИЕ**: Чтобы найти метку обслуживания, щелкните по ссылке Where is my Service Tag? (**Где находится метка обслуживания**?)

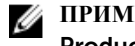

**ПРИМЕЧАНИЕ**: Если вы не можете найти метку обслуживания, щелкните по ссылке Detect My Product (**Найти метку обслуживания**) и следуйте инструкциям на экране.

- 4. Если вы не можете найти метку обслуживания, выберите подходящую категорию продуктов, к которой относится ваш компьютер.
- 5. Выберите **Тип продукта** из списка.
- 6. Выберите модель вашего компьютера, после чего отобразится соответствующая ему страница Product Support (**Поддержка продукта**).
- 7. Нажмите Get drivers (**Получить драйверы**) и нажмите View All Drivers (**Посмотреть все драйверы**). Страницы Драйвера и Загрузки открыты.
- 8. На экране приложений и драйверов, в раскрывающемся списке Operating System (**Операционная система**) выберите BIOS.
- 9. Найдите наиболее свежий файл BIOS и нажмите Download File (**Загрузить файл**). Вы также можете проанализировать, какие драйверы нуждаются в обновлении. Чтобы сделать это для своего продукта, нажмите Analyze System for Updates (**Анализ обновлений системы**) и следуйте инструкциям на экране.
- 10. Выберите подходящий способ загрузки в **окне** Please select your download method below (**Выберите способ загрузки из представленных ниже**); нажмите Download File (**Загрузить файл**). Откроется окно File Download (**Загрузка файла**).
- 11. Нажмите кнопку Save (**Сохранить**), чтобы сохранить файл на рабочий стол.
- 12. Нажмите Run (**Запустить**), чтобы установить обновленные настройки BIOS на компьютер. Следуйте инструкциям на экране.

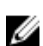

**ПРИМЕЧАНИЕ**: Рекомендуется не обновлять версию BIOS более чем на 3 версии. Например, если Вы хотите обновить BIOS от 1.0 до 7.0, сначала установите версию 4.0, а затем установите версию 7.0.

#### **Системный пароль и пароль программы настройки**

Для защиты компьютера можно создать системный пароль и пароль настройки системы.

#### **Тип пароля Описание**

System Password (**Системный пароль**) Пароль, который необходимо вводить при входе в систему.

Setup password (**Пароль настройки**  внесения изменений в них. **системы**) Пароль, который необходимо вводить для получения доступа к настройкам BIOS и

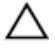

**ОСТОРОЖНО**: **Функция установки паролей обеспечивает базовый уровень безопасности данных компьютера**.

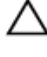

**ОСТОРОЖНО**: **Если данные**, **хранящиеся на компьютере не заблокированы**, **а сам компьютер находится без присмотра**, **доступ к данным может получить кто угодно**.

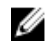

**ПРИМЕЧАНИЕ**: В поставляемом компьютере функции системного пароля и пароля настройки системы отключены.

#### <span id="page-50-0"></span>**Назначение системного пароля и пароля программы настройки**

Можно назначить новый **Системный пароль** и (или) **Пароль программы настройки системы** или сменить существующий **Системный пароль** и (или) **Пароль программы настройки** только в случае, если **Состояние пароля** — Unlocked (**Разблокировано**). Если состояние пароля — Locked (**Заблокировано**), системный пароль сменить нельзя.

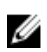

**ПРИМЕЧАНИЕ**: Если перемычка сброса пароля отключена, удаляются существующие системный пароль и пароль программы настройки, и вводить системный пароль для входа в систему не требуется.

Чтобы войти в программу настройки системы, нажмите клавишу F2 сразу после включения питания или перезагрузки.

1. На экране System BIOS (BIOS **системы**) или System Setup (**Настройка системы**) выберите пункт System Security (**Безопасность системы**) и нажмите Enter.

Появится окно System Security (**Безопасность системы**).

- 2. На экране System Security (**Безопасность системы**) что Password Status (**Состояние пароля**) Unlocked (**Разблокировано**).
- 3. Выберите System Password (**Системный пароль**), введите системный пароль и нажмите Enter или Tab. Воспользуйтесь приведенными ниже указаниями, чтобы назначить системный пароль.
	- Пароль может содержать до 32 знаков.
	- Пароль может содержать числа от 0 до 9.
	- Пароль должен состоять только из знаков нижнего регистра.
	- Допускается использование только следующих специальных знаков: пробел,  $\langle$ "),  $(+)$ ,  $(.)$ ,  $(-)$ ,  $(.)$ ,  $(')$ ,  $(.)$ ,  $(.)$  $([), (), (]) , (')$ .

При появлении соответствующего запроса введите системный пароль повторно.

- 4. Введите системный пароль, который вы вводили ранее, и нажмите OK.
- 5. Select Setup Password (**Пароль программы настройки**), введите системный пароль и нажмите Enter или Tab.

Появится запрос на повторный ввод пароля программы настройки.

- 6. Введите пароль программы настройки, который вы вводили ранее, и нажмите OK.
- 7. Нажмите Esc; появится сообщение с запросом сохранить изменения.
- 8. Нажмите Y, чтобы сохранить изменения.

Компьютер перезагрузится.

#### **Удаление и изменение существующего системного пароля или пароля настройки системы**

Убедитесь, что Password Status (**Состояние пароля**) — Unlocked (Разблокировано) (в программе настройки системы) перед попыткой удаления или изменения существующего системного пароля и (или) пароля настройки системы. Если Password Status (**Состояние пароля**) — Locked (Заблокировано), то существующий системный пароль или пароль настройки системы изменить или удалить нельзя. Чтобы войти в программу настройки системы, нажмите F2 сразу при включении питания после перезапуска.

1. На экране System BIOS (BIOS **системы**) или System Setup (**Настройка системы**) выберите пункт System Security (**Безопасность системы**) и нажмите Enter.

Отобразится окно System Security (**Безопасность системы**).

2. На экране System Security (**Безопасность системы**) что Password Status (**Состяние пароля**) — Unlocked (**Разблокировано**).

- 3. Выберите System Password (**Системный пароль**), измените или удалите его и нажмите Enter или Tab.
- 4. Выберите Setup Password (**Пароль настройки системы**), измените или удалите его и нажмите Enter или Tab.

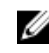

**ПРИМЕЧАНИЕ**: Если вы изменили системный пароль и (или) пароль настройки системы, введите их повторно при появлении соответствующего запроса. Если вы изменили системный пароль и (или) пароль настройки системы, подтвердите удаление при появлении соответствующего запроса.

- 5. Нажмите Esc; появится сообщение с запросом сохранить изменения.
- 6. Нажмите Y, чтобы сохранить изменения и выйти из программы настройки системы. Компьютер перезагрузится.

## <span id="page-52-0"></span>**Технические характеристики**

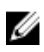

**ПРИМЕЧАНИЕ**: Предложения в разных регионах могут отличаться друг от друга. Для просмотра дополнительной информации о конфигурации компьютера выполните следующие действия:

- В Windows 10 нажмите или коснитесь **Пуск**  $\|\cdot\|$  → **Параметры** → Система → О системе.
- В Windows 8.1 и Windows 8, нажмите или коснитесь **Пуск** → **Настройки ПК** → **Компьютер и устройства** → **Сведения о компьютере**.
- В Windows 7 нажмите **Пуск<sup>69</sup>**, щелкните правой кнопкой мыши Мой компьютер и выберите **Свойства**.

#### **Таблица** 19. **Процессор**

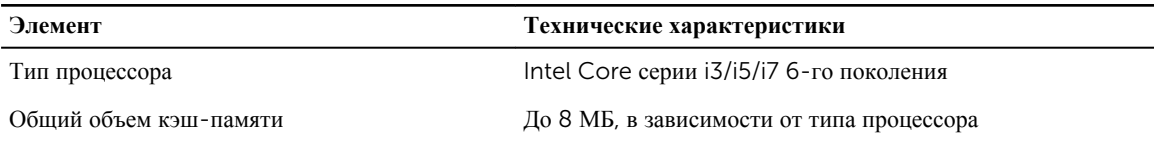

#### **Таблица** 20. **Оперативная память**

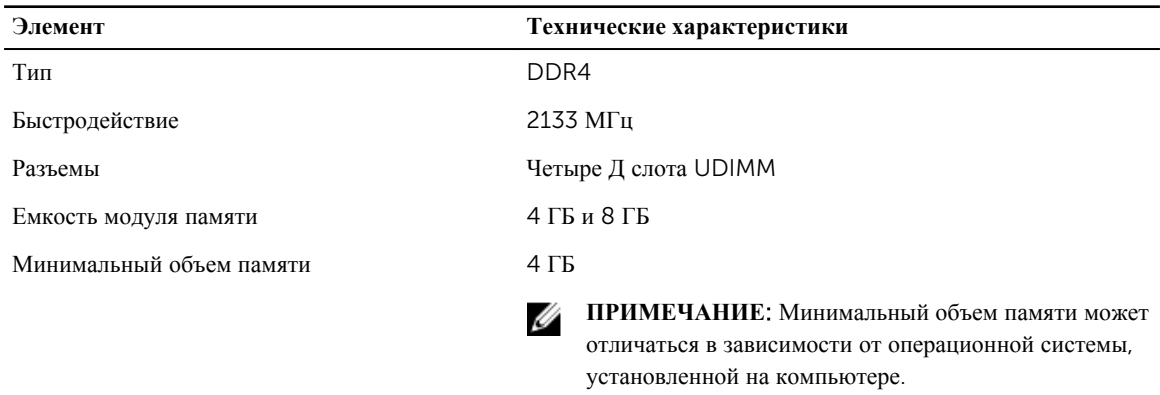

Максимальный объем памяти и против 32 ГБ

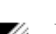

**ПРИМЕЧАНИЕ**: Каждый слот UDIMM поддерживает не менее 4 ГБ и не более 8 ГБ.

#### **Таблица** 21. **Видео**

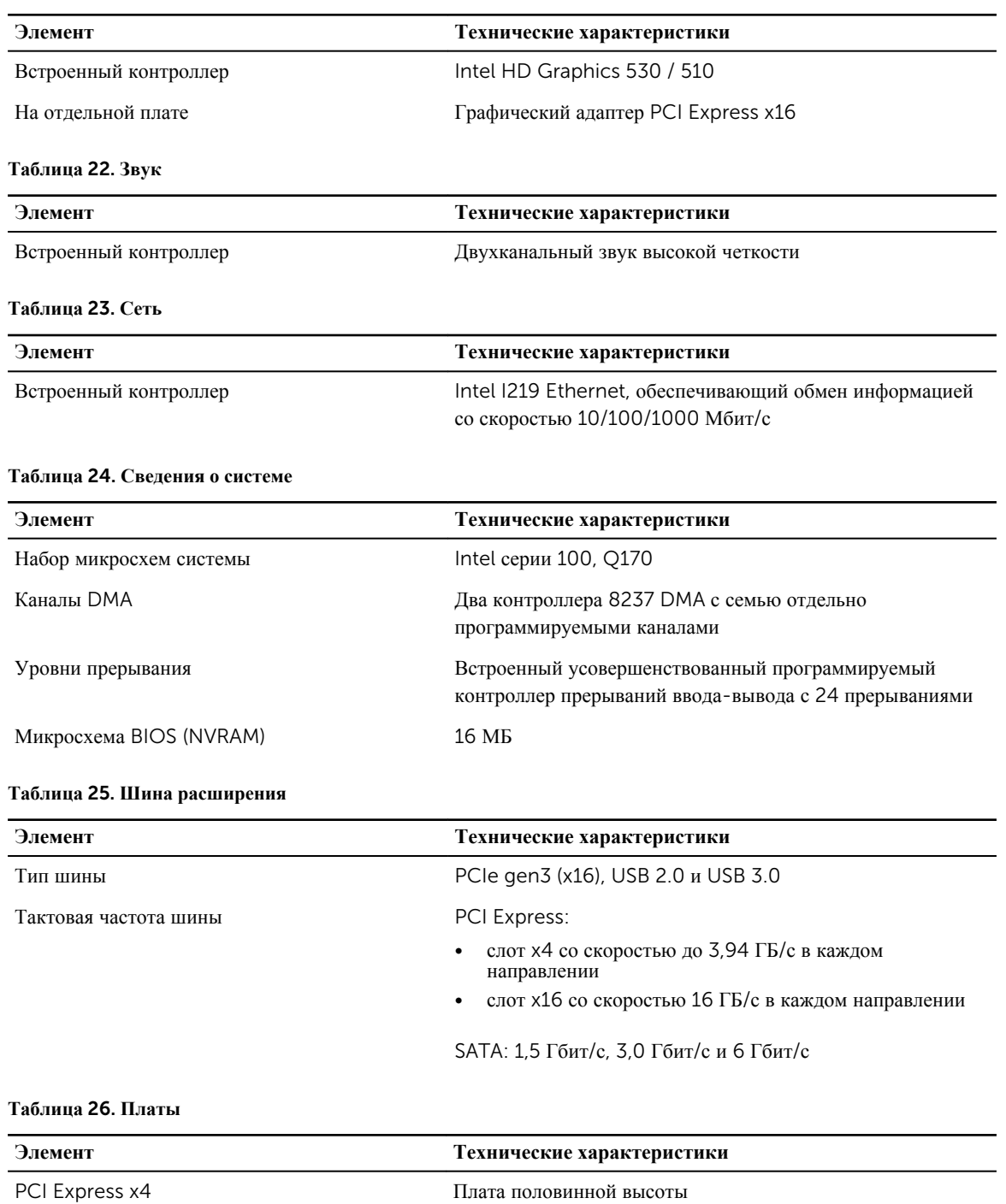

16-канальная плата PCI Express Плата половинной высоты

#### **Таблица** 27. Drives

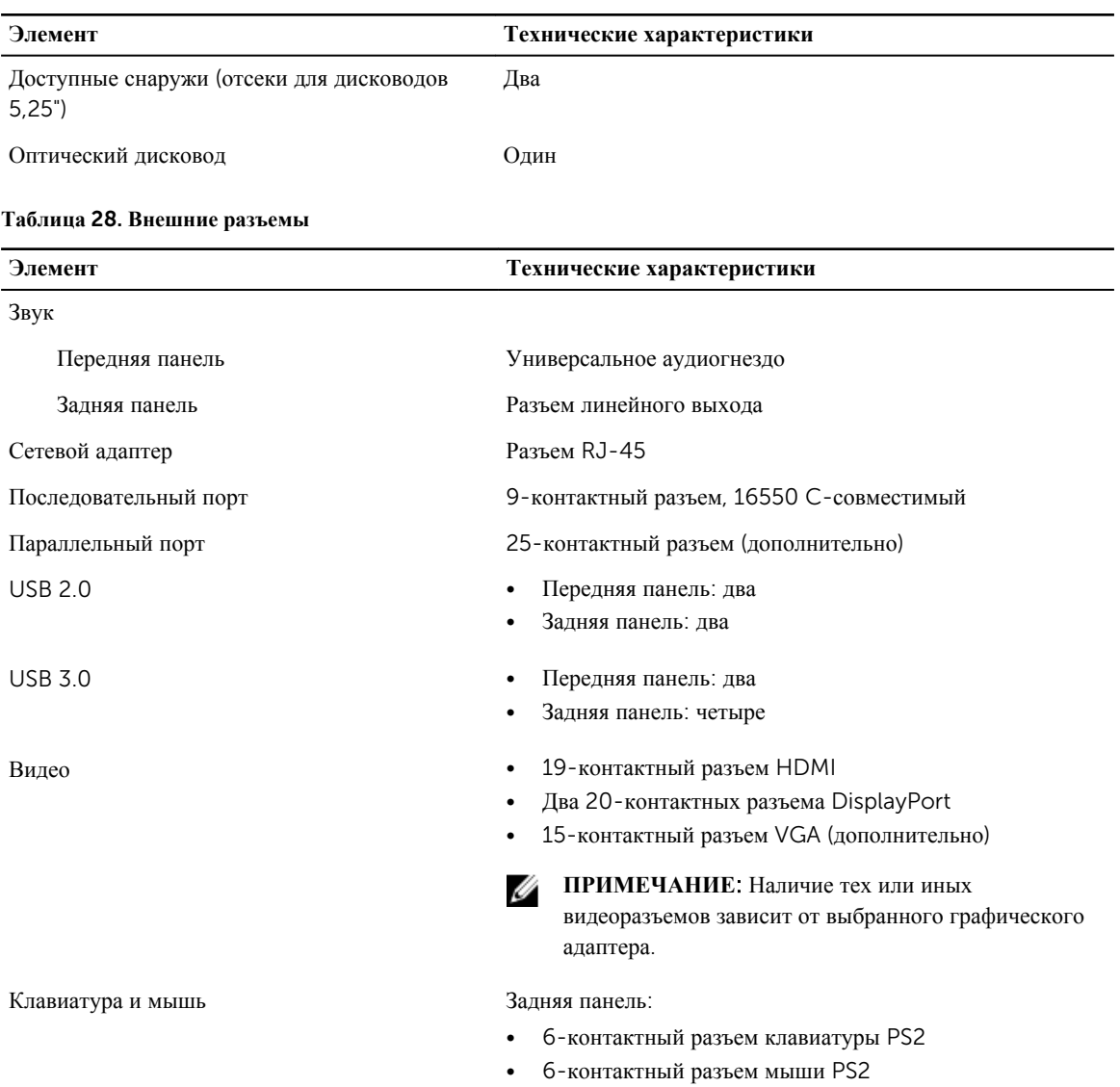

#### **Таблица** 29. **Внутренние разъемы**

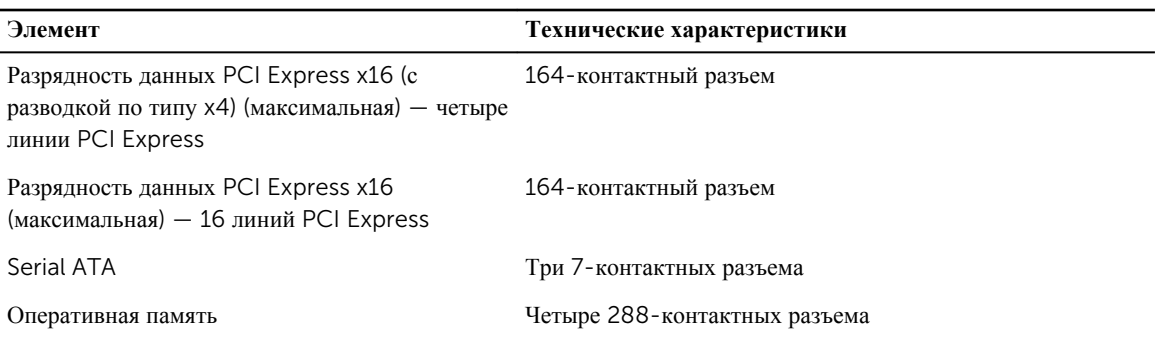

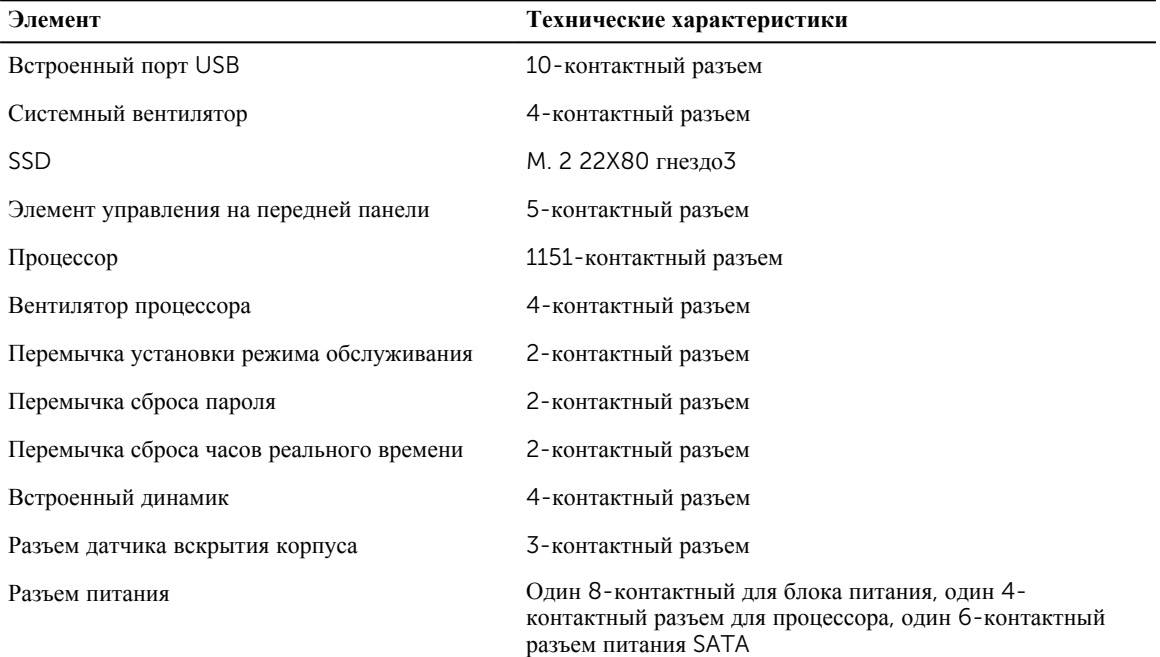

#### **Таблица** 30. **Элементы управления и индикаторы**

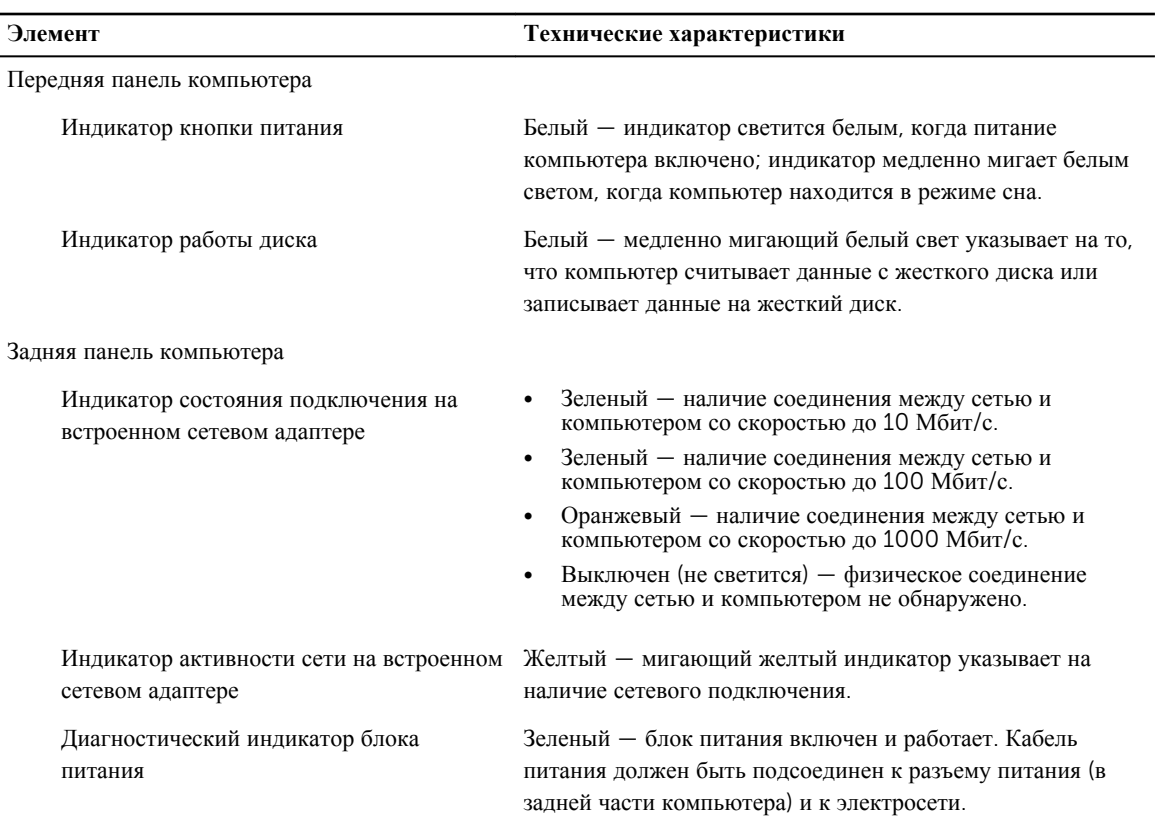

#### **Таблица** 31. **Питание**

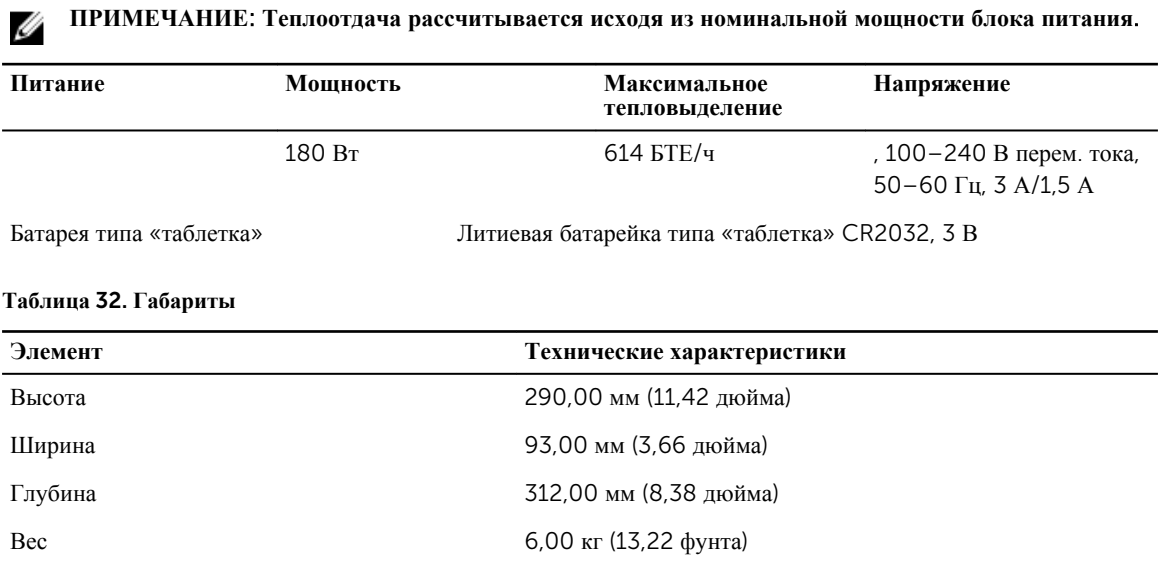

#### **Таблица** 33. **Требования к окружающей среде**

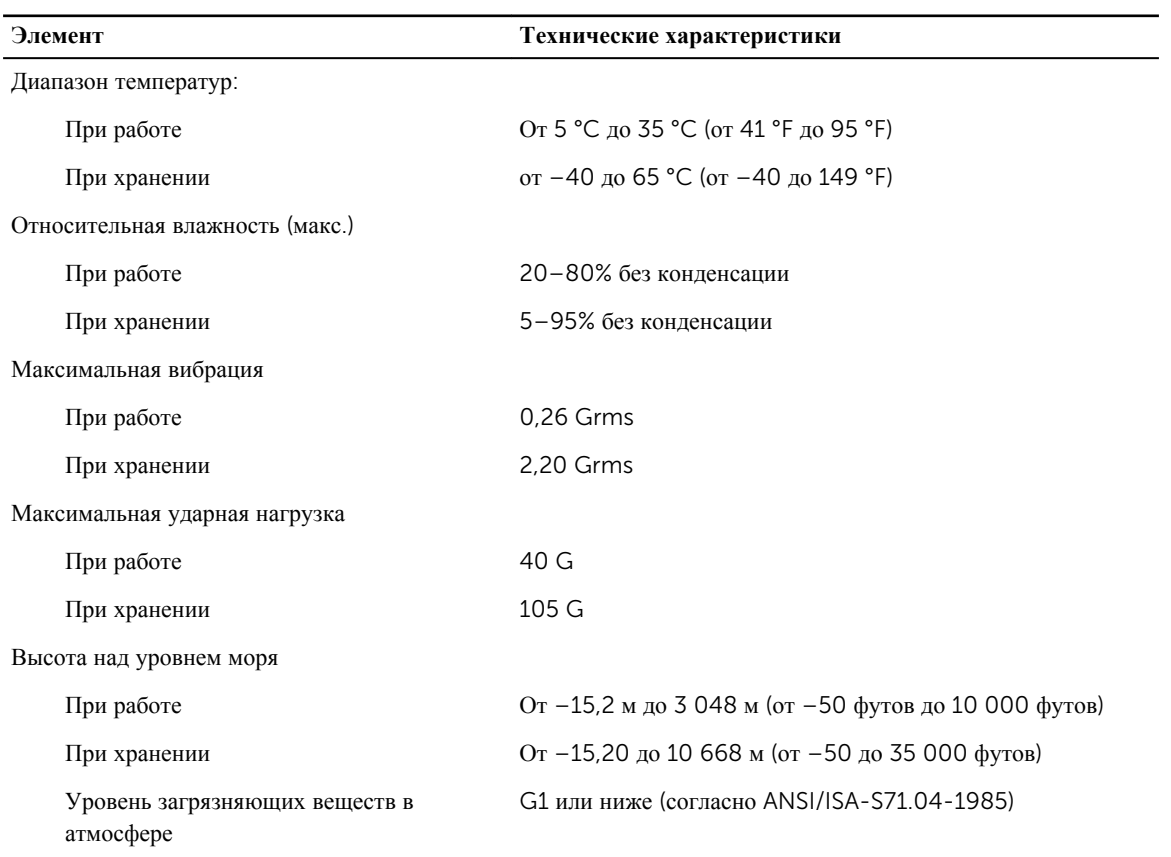

# 6

## <span id="page-57-0"></span>**Обращение в компанию** Dell

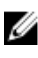

**ПРИМЕЧАНИЕ**: При отсутствии действующего подключения к Интернету можно найти контактные сведения в счете на приобретенное изделие, упаковочном листе, накладной или каталоге продукции компании Dell.

Компания Dell предоставляет несколько вариантов поддержки и обслуживания через Интернет и по телефону. Доступность служб различается по странам и видам продукции, и некоторые службы могут быть недоступны в вашем регионе. Порядок обращения в компанию Dell по вопросам сбыта, технической поддержки или обслуживания пользователей описан ниже.

- 1. Перейдите на веб-узел Dell.com/support.
- 2. Выберите категорию поддержки.
- 3. Укажите свою страну или регион в раскрывающемся меню Choose a Country/Region (**Выбор страны**/ **региона**) в нижней части страницы.
- 4. Выберите соответствующую службу или ссылку на ресурс технической поддержки, в зависимости от ваших потребностей.